# Manual de Instruções

# TD 1200 TECNO ALIGNER 3D

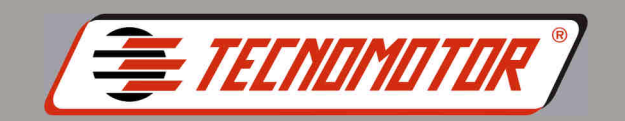

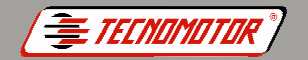

# **Produzido por Tecnomotor Eletrônica do Brasil S/A - REPRODUÇÃO PROIBIDA - Eventuais erros ou defeitos favor comunicar tecnomotor@tecnomotor.com.br Índice**

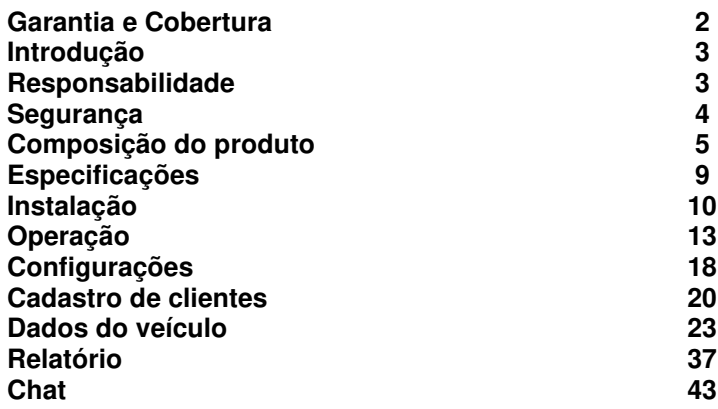

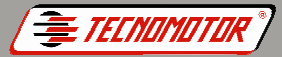

#### **Dior Eletrônica do Brasil S/A - REPRODUÇÃO PROIBIDA - Eventuais erros ou defeitos favor comunicar tecnomotor@tecnom Garantia e Cobertura**

A garantia não cobre danos ocasionados por situações fortuitas, acidentes, utilização indevida, abusos, negligência ou modificação do equipamento ou de qualquer de suas partes por pessoas não autorizadas.

A garantia não cobre danos causados por instalação e/ou operação indevida, ou tentativa de reparo por pessoas não autorizadas pela Tecnomotor.

Em nenhuma circunstância, a responsabilidade da Tecnomotor irá exceder o custo original do equipamento adquirido, como também não irá cobrir danos consequentes, incidentais ou colaterais.

A Tecnomotor reserva-se o direito de inspecionar todo e qualquer equipamento envolvido no caso de solicitação de serviços de garantia.

As decisões de reparos ou substituição são feitas a critério da Tecnomotor ou por pessoas por ela autorizadas.

O conserto ou substituição conforme previsto nesta garantia constitui-se na única compensação ao consumidor.

A Tecnomotor não será responsável por quaisquer danos incidentais ou consequentes originados pelo mau uso dos equipamentos de sua fabricação.

#### **Produzido por Tecnomotor Eletrônica do Brasil S/A - REPRODUÇÃO PROIBIDA - Eventuais erros ou defeitos favor comunicar tecnomotor@tecnomotor.com.br Introdução**

O TD 1200 é um produto que tem como objetivo efetuar leituras dos principais parâmetros de geometria de veículos de passeio e utilitários leves. O TD 1200 trabalha com duas cabeças de medição instaladas lateralmente em relação às plataformas (rampa). Cada cabeça de medição possui duas câmeras individuais com tecnologia 3D para as leituras de geometria do eixo frontal e outra para o eixo traseiro do veículo.

Este Manual contempla diversas informações de regulamentação de segurança sobre o manuseio e armazenamento.

Antes de manusear o TD 1200, leia atentamente este manual. Caso não sejam cumpridas as orientações aqui descritas, danos podem ocorrer ao equipamento, comprometendo seu funcionamento e a segurança do operador.

# **Responsabilidade**

Os dados constantes neste programa são baseados em instruções de fabricantes e importadores. Dessa forma, a Tecnomotor não se responsabiliza pela garantia com relação à precisão, confiabilidade e integridade de software e dados, nem por danos causados por falhas destes elementos.

Conforme descrito neste manual, a calibração das cabeças é imprecindível, uma vez que a não realização frequente do procedimento pode gerar medições errôneas. Portanto é de responsabilidade do usuário a verificação da necessidade de calibração de seu produto. A Tecnomotor aconselha uma recalibração programada após o período de 6 meses da última calibração. Caso isso não ocorra, a Tecnomotor se isenta de eventuais problemas com as medições efetuadas com o TD 1200.

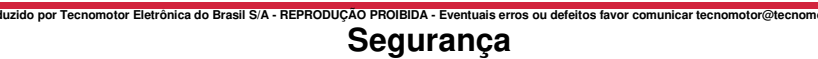

TFCNOMOTOR

Todos os operadores devem ter o conhecimento e preparação adequada para realizar ajustes de alinhamento em geometria veicular. Caso contrário, medições e ajustes incorretos podem ocorrer.

O ambiente deve estar em conformidade com o regulamento deste manual de instruções.

Se o veículo não estiver bem imobilizado, corre-se o risco de queda dele, podendo causar danos físicos e prejuízo material. Mantenha o veículo devidamente imobilizado durante o teste. No caso de caixa de transmissão automática, Colocar-a na posição de estacionamento, puxe o freio de estacionamento ou bloqueie as rodas com sapatas (cunhas).

No veículo existem peças rotativas e móveis que podem provocar ferimentos em dedos e braços.

O pessoal operador tem de usar vestuário de trabalho sem fitas soltas, nem laços.

O perigo de queimadura existe ao trabalhar num motor quente quando se tocar em componentes como o colector de escape, o turbocompressor, a sonda Lambda, etc. ou se chegar demasiado perto deles. Estes componentes podem atingir temperaturas de centenas de graus Celsius. Aguardar o arrefecimento do motor junto com seus componentes e use luvas.

Os trabalhos no sistema de combustível/carburação implicam um risco de incêndio e de explosão devido ao combustível e seu respectivo vapor. Garanta uma boa ventilação e não fume próximo ao local de trabalho.

Caso o operador venha violar as condições de sugurança, danos podem ocorrer a ele e ao produto. Sendo assim, a Tecnomotor deve cessar imediatamente a garantia do produto.

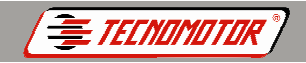

#### **Produzido por Tecnomotor Eletrônica do Brasil S/A - REPRODUÇÃO PROIBIDA - Eventuais erros ou defeitos favor comunicar tecnomotor@tecnomotor.com.br Composição do produto**

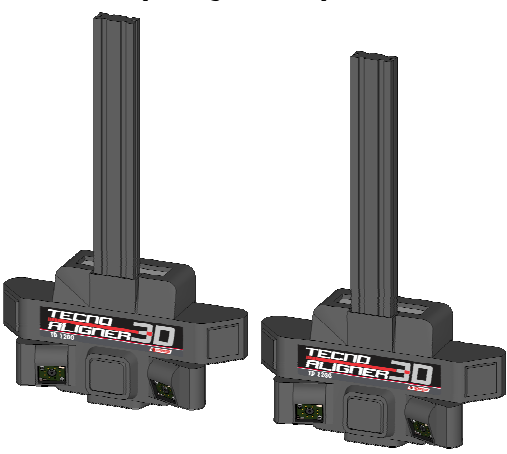

2 cabeças de medição

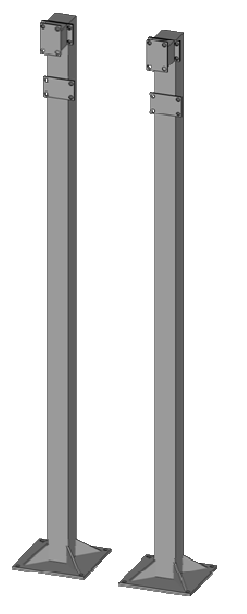

2 torres para instalação lateral

**Obs.: Os modelos podem ser:** 

- **Grande para Rampas com 2,70m de altura**
- **Pequenas para Valas com 1,30m de altura**

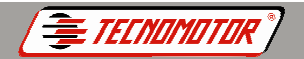

**Produzido por Tecnomotor Eletrônica do Brasil S/A - REPRODUÇÃO PROIBIDA - Eventuais erros ou defeitos favor comunicar tecnomotor@tecnomotor.com.br** 

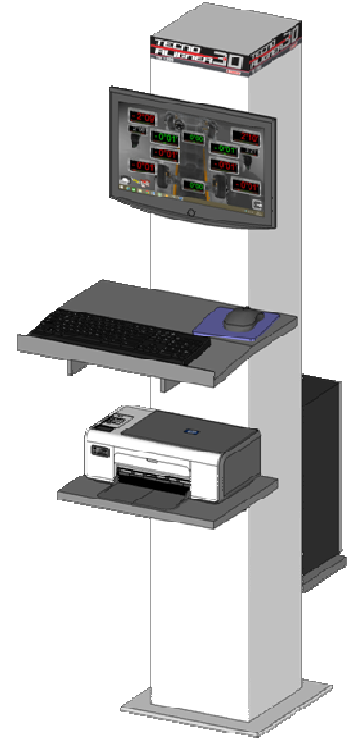

1 Rack Toten para instalação do kit informática

**Obs.: Kit informática é um item opcional e o cliente pode adquirir separadamente.** 

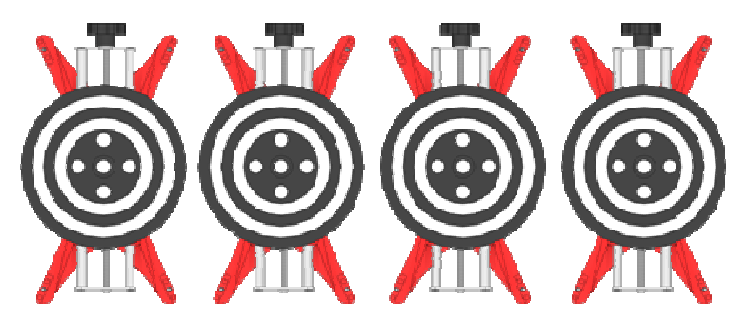

4 garras atocentrantes com alvos para leitura de geometria veicular

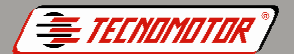

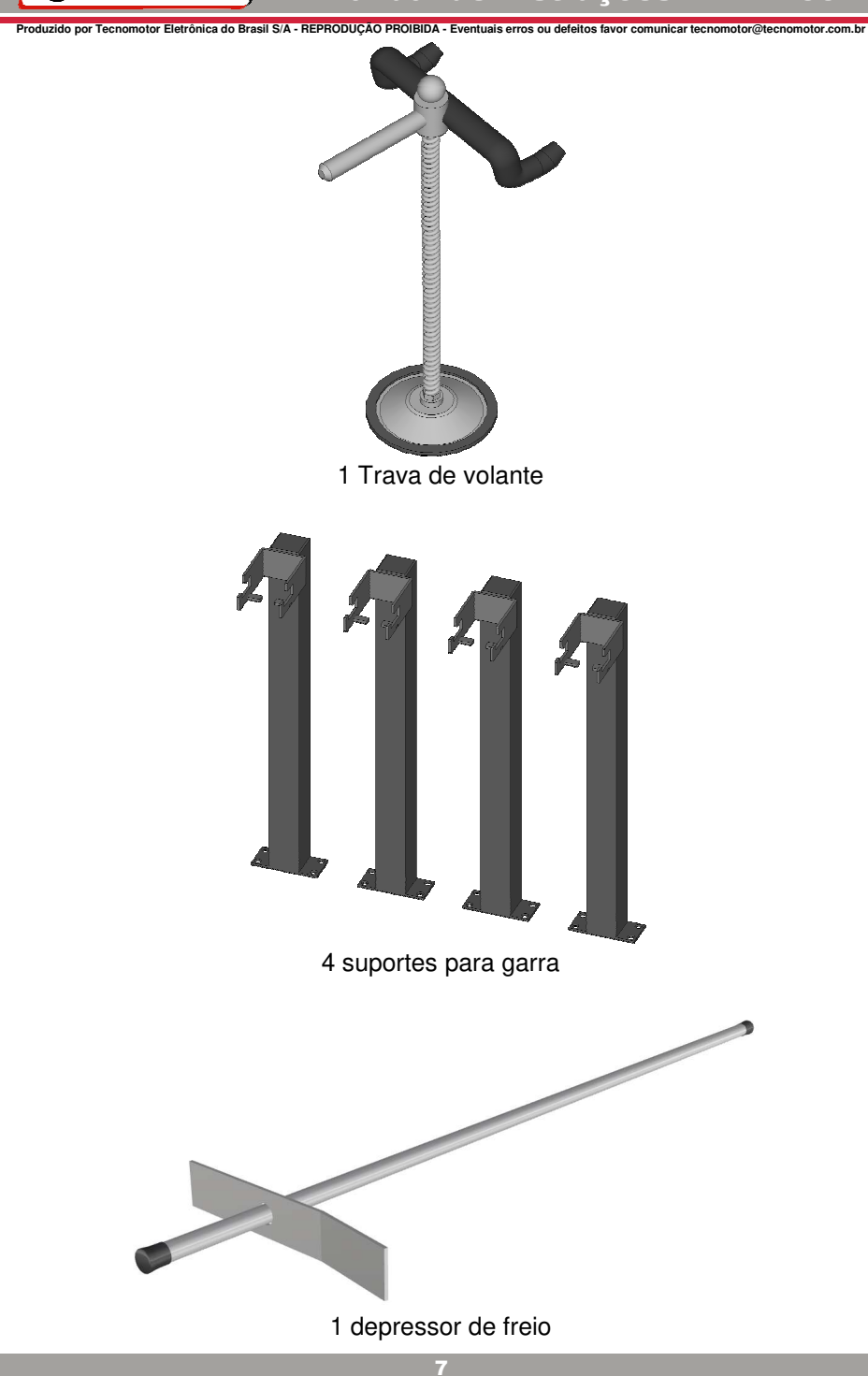

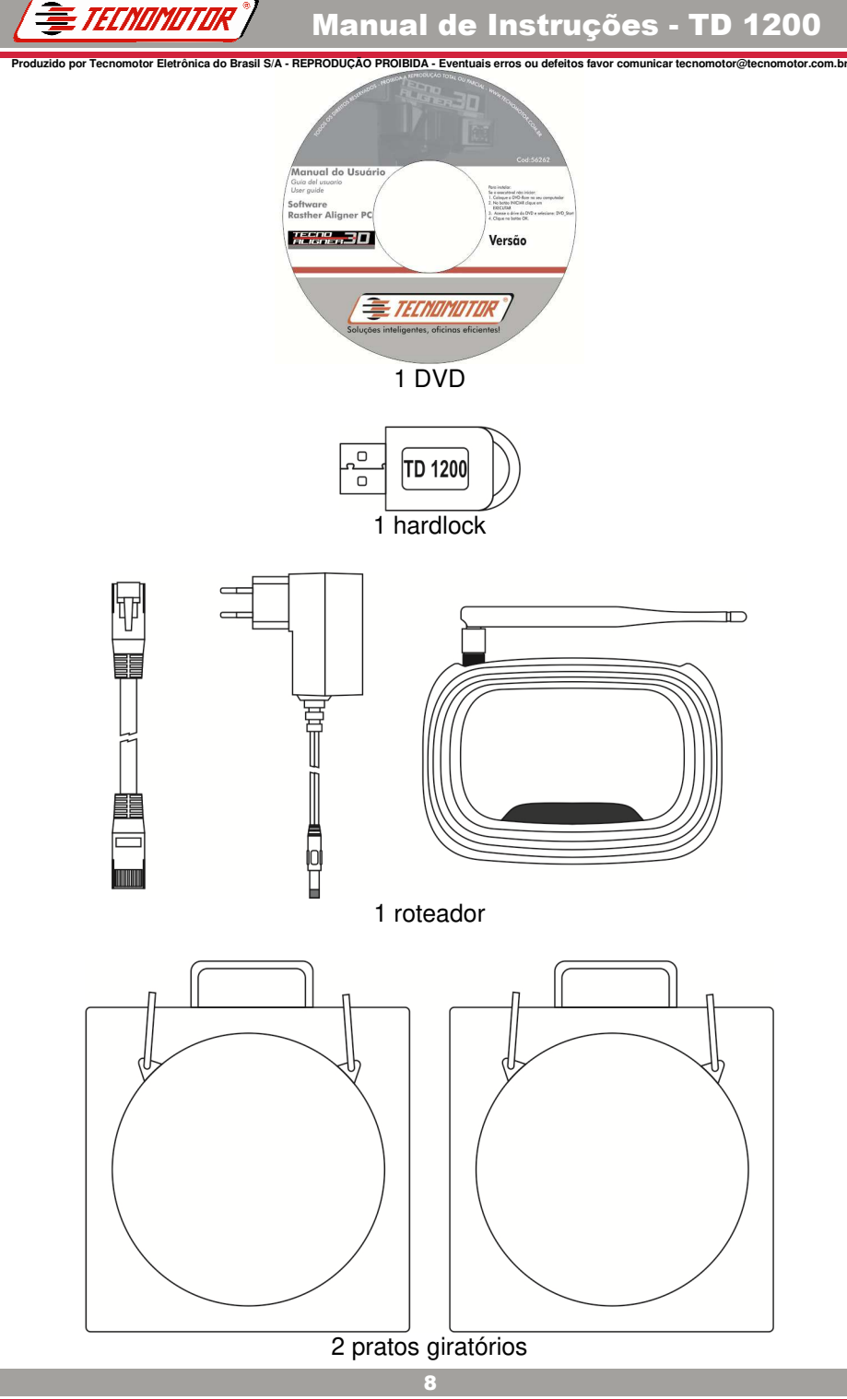

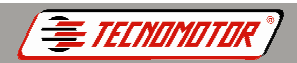

#### **Produzido por Tecnomotor Eletrônica do Brasil S/A - REPRODUÇÃO PROIBIDA - Eventuais erros ou defeitos favor comunicar tecnomotor@tecnomotor.com.br Especificações**

# **Cabeças de medição**

Alimentação: 110V-220V/60Hz Potência: 50W

## **Configuração mínima para o PC**

Celeron 1.8 GHz Sitema Operacional Windows XP, Windows 7, Windows 8 ou Windows 10 Memória RAM 2Gb HD 40Gb Monitor 800 x 600 Mpixels 4 Portas USB 2.0 recomendável, USB 1.1 compatível Placa de Vídeo 1920 x 1080 (Full HD)

#### **Medidas e leituras**

Convergência dianteira total Convergência individual dianteira esquerda e direita Convergência traseira esquerda e direita Camber dianteiro Camber traseiro **Caster** Set back dianteiro e traseiro Ângulo de impulso KPI Altura do centro de cada roda em relação ao solo Bitola traseira Bitola dianteira Distância entre eixos

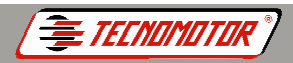

#### **Produzio de Brasil S/A - REPRODUÇÃO PROIBIDA - Eventuais erros ou defeitos favor comunicar tecnomotor@tecnor →**<br>Defensor de Brasil S/A - REPRODUÇÃO PROIBIDA - Eventuais erros ou defeitos favor comunicar tecnomotor@tecnor **Instalação**

#### **Instalação das cabeças de medição**

A Instalação das cabeças de medição do TD 1200 envolve treinamento qualificado e deve ser feita exclusivamamente por técnicos capacitados pela **Tecnomotor** 

O agendamento da instalação é feito mediante a conformidade de todos os itens preenchidos no check-list, junto ao representante comercial da Tecnomotor.

**Caso seja necessária qualquer modificação nas instalações já existentes, deve-se entrar em contato com o Apoio Técnico da Tecnomotor.** 

#### **Instalação do software**

O software **Rasther Aligner PC** acompanha o TD 1200 e é utilizado com interface de controle do equipamento.

Este software foi desenvolvido com uma interface moderna e dinâmica, para realizar com agilidade todo o processo de alinhamento de rodas para veículos automotores leves e de médio porte, com uma distância máxima entre eixos de até 4,5m.

Conecte a Hardlock em uma entrada USB disponível no computador.

A instalação do Rasther Aligner PC é realizada a partir da execução do arquivo SetupTecnoAlignerPC.exe disponibilizado no DVD que acompanha o produto. Ao executar o arquivo, aparecerá uma tela perguntando qual o idioma preferido para instalação.

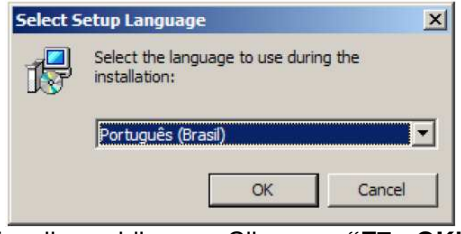

Escolher o idioma e Clicar em **"F7 - OK"**.

**Produzido por Tecnomotor Eletrônica do Brasil S/A - REPRODUÇÃO PROIBIDA - Eventuais erros ou defeitos favor comunicar tecnomotor@tecnomotor.com.br**  Após escolher o idioma, abrirá automaticamente a janela do Assistente de Instalação.

**TECNAMATAR** 

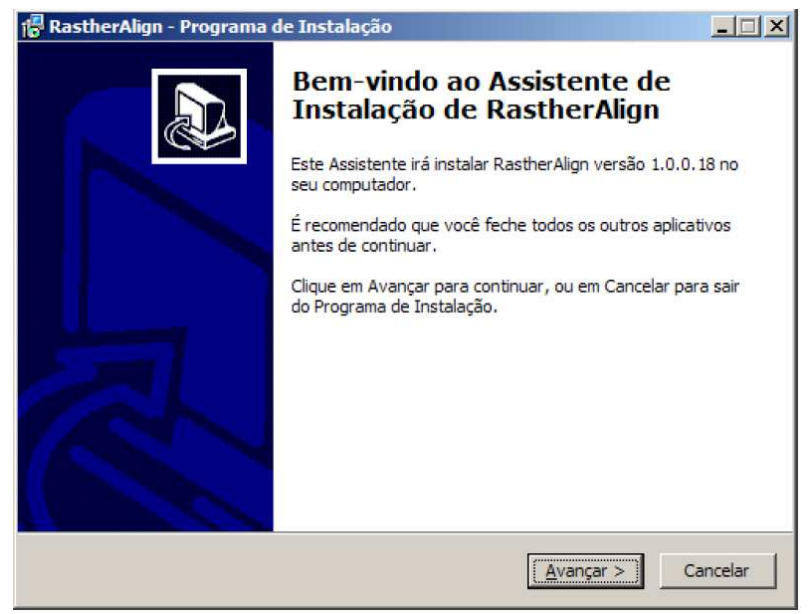

Ler as informações presentes no Assistente de Instalação e clicar em **"Avançar"**.

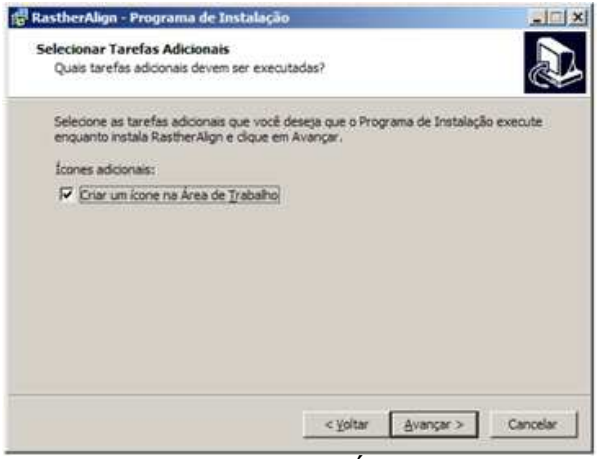

Habilite a opção **"Criar um ícone na Área de Trabalho"** e clicar em **"Avançar".**

O usuário pode optar em criar icones na área de trabalho.

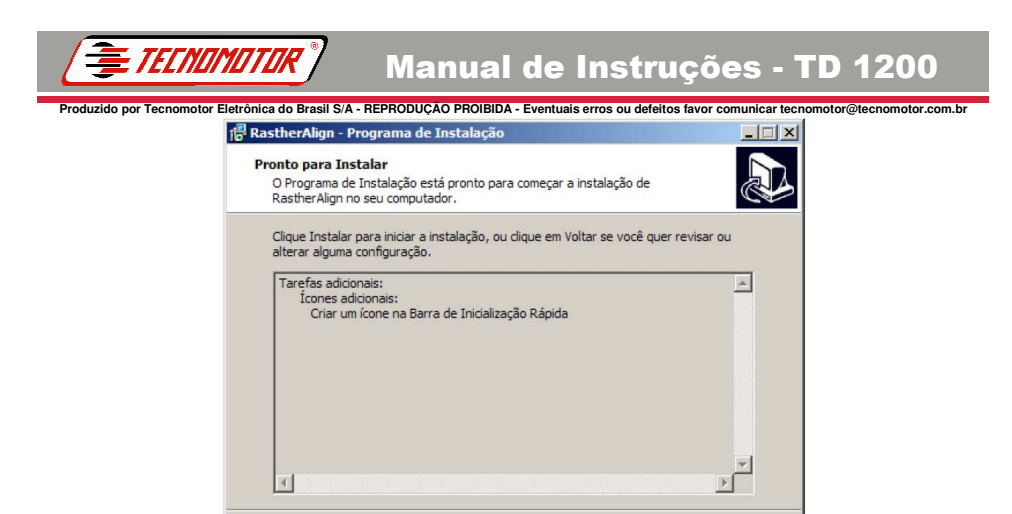

O Assistente de Instalação está pronto para instalar o Rasther Aligner PC no computador. Clicar em **"Instalar"** e aguardar o processo de instalação ser concluído.

< Voltar

**Instalar** 

Cancelar

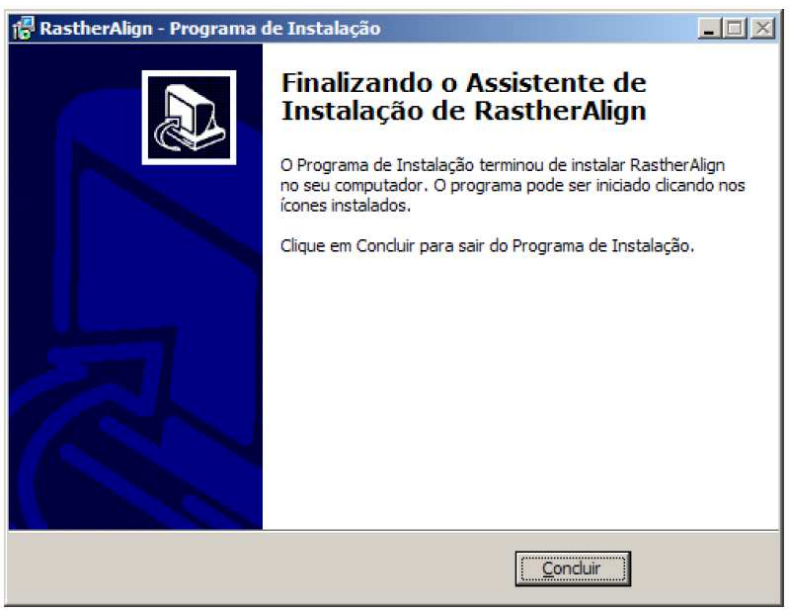

Clicar em **"Concluir"** para finalizar a instalação.

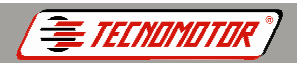

#### <u>.</u><br>Produzionica do Brasil S/A - REPRODUÇÃO PROIBIDA - Eventuais erros ou defeitos favor comunicar tecnomotor@tecnom **Operação**

## **Primeiros passos**

Quando executado pela primeira vez, é necessário ler a licença de uso do Rasther Aligner PC.

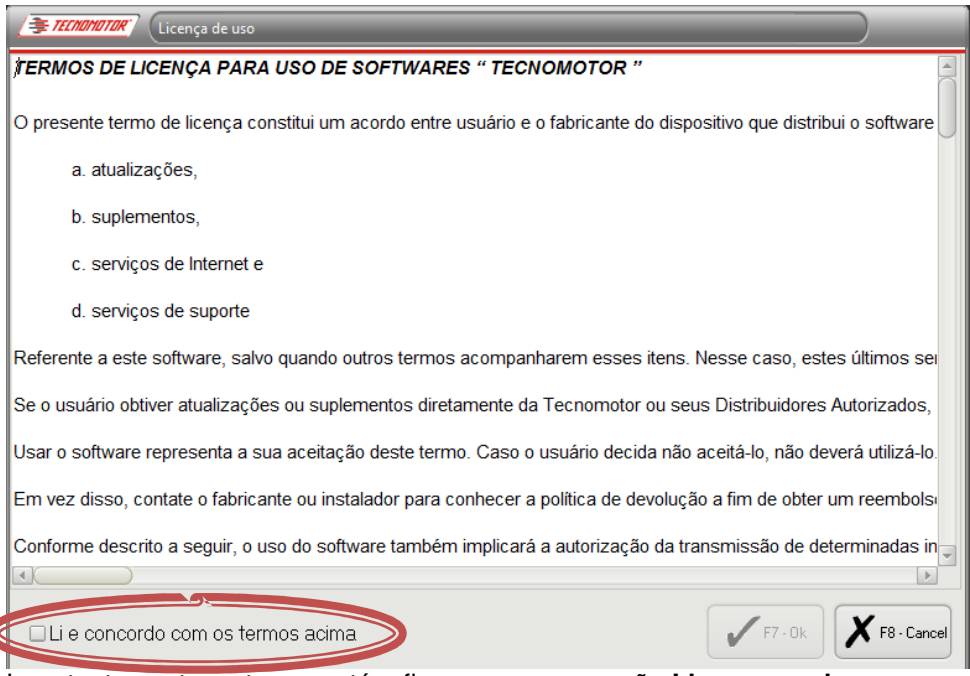

Ler atentamente os termos até o fim e marque a opção **Li e concordo com os termos acima** para ativar a botão OK.

#### **O botão "OK" só será ativado quando for marcada a opção "Li e concordo com os termos acima".**

Se aparecer a mensagem **"Hardlock não encontrada. Tentar novamente?"** na tentativa de exetutar o software, verificar se a Hardlock está devidamente conectada em uma das portas USB do computador.

**Produzido por Tecnomotor Eletrônica do Brasil S/A - REPRODUÇÃO PROIBIDA - Eventuais erros ou defeitos favor comunicar tecnomotor@tecnomotor.com.br**  Após concordar com os termos de uso, é necessário fazer o Registro do Produto.

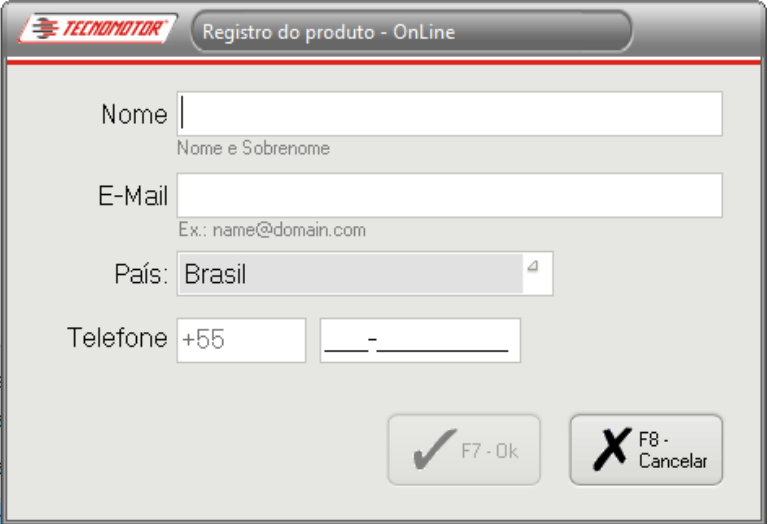

Preencher todos os campos do **Registro do Produto** corretamente de acordo com os dados da empresa do proprietário.

Clicar em **"F7 - OK"** para salvar

*E TECNOMOTOR "* 

**Obs.: O botão "F7 - OK" só será ativado quando todos os campos forem preenchidos corretamente.** 

#### **Produzido por Tecnomotor Eletrônica do Brasil S/A - REPRODUÇÃO PROIBIDA - Eventuais erros ou defeitos favor comunicar tecnomotor@tecnomotor.com.br Atualização do sotware e banco de dados**

*E TECNOMATOR* 

O Software instalado diretamente do DVD, assim como o software baixado diretamente do site da Tecnomotor, são versões básicas e devem ser atualizadas logo após suas instalações.

**Importante: Sempre que o usuário achar necessário, pode seguir o procedimento de atualização de software e banco de dados, para manter o Rasther Aligner PC atualizado com as novas melhorias.** 

**Antes de clicar em "Atualização", certifique-se de que o computador esteja conectado à internet.** 

Clicar no menu "Atualização" > "Atualizar Rasther Align PC.

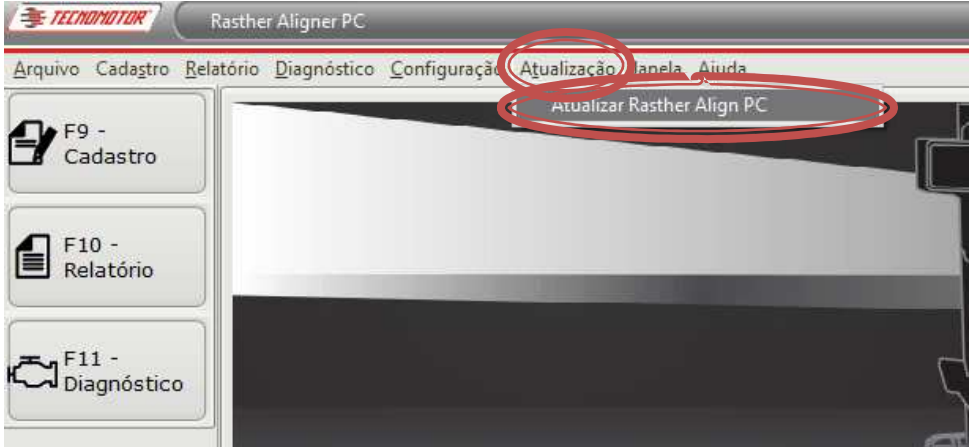

Clicar em **"Atualizar Rasther Aligner PC".**

Abrirá outra janela:

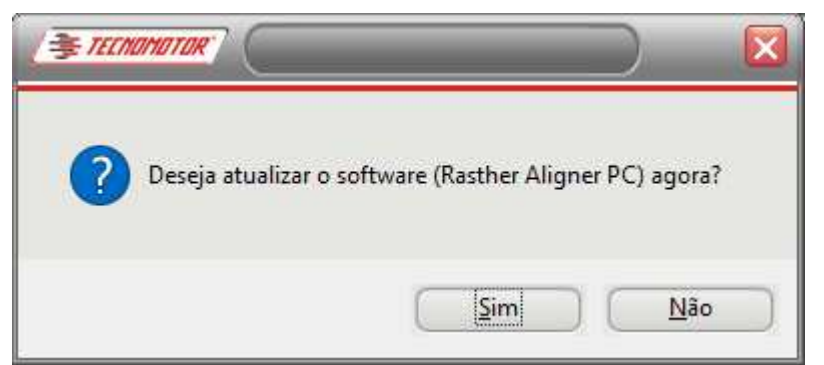

Clicar em **"Sim"** para confirmar e abrir o **Atualizador do Rasther Aligner PC**.

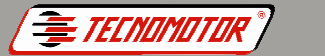

#### **Produzido por Tecnomotor Eletrônica do Brasil S/A - REPRODUÇÃO PROIBIDA - Eventuais erros ou defeitos favor comunicar tecnomotor@tecnomotor.com.br Atualizador Rasther Aligner PC**

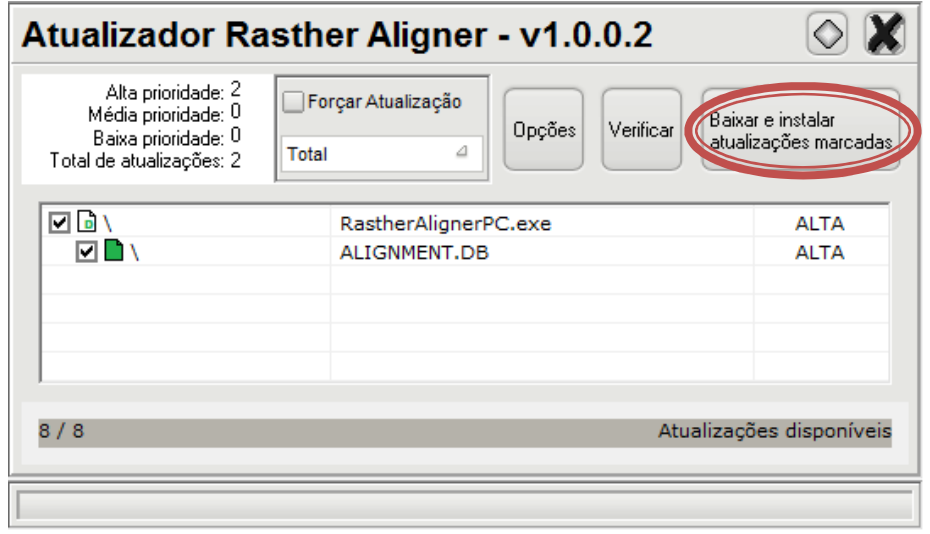

Clicar em "**Baixar e instalar as atualizações marcadas"** para iniciar a atualização.

**Obs.: Caso não apareça nenhum item na lista, o botão "Baixar e instalar atualizações marcadas" não será ativado. Isto ocorre quando o Rasther Aligner PC já está atualizado e não existem atualizações diponíveis.** 

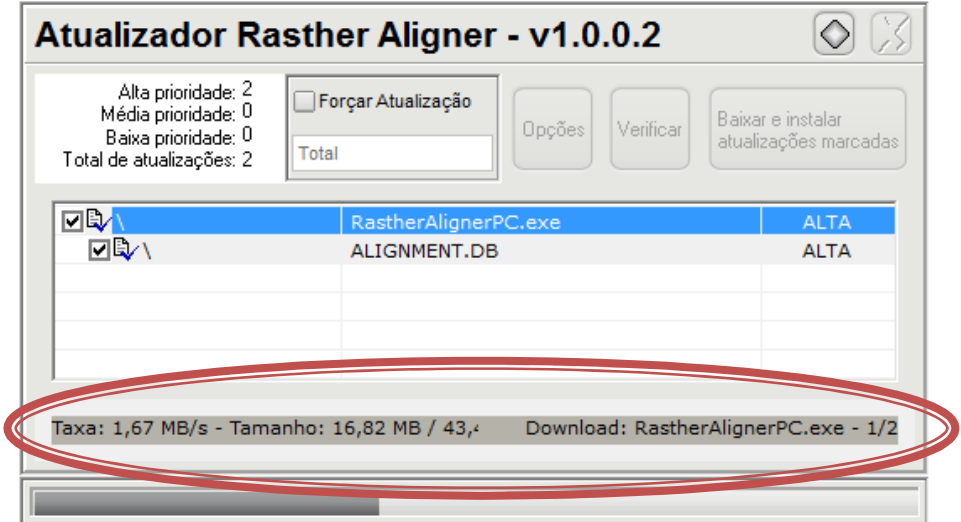

Após clicar em **"Baixar e instalar as atualizações marcadas"**, Aguardar o processo de atualização finalizar automaticamente.

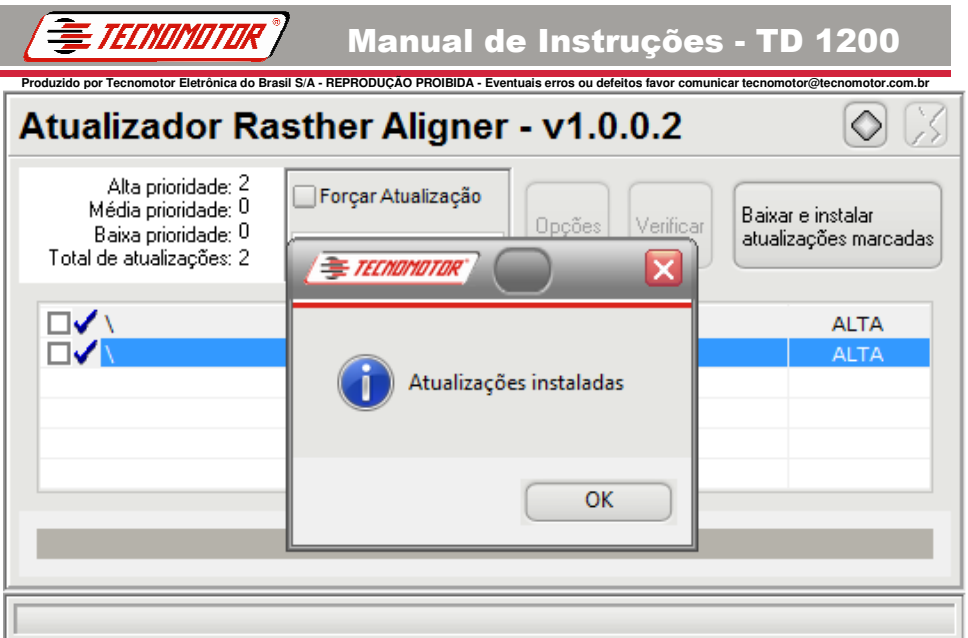

Quando o processo de atualização estiver completo, surgirá uma janela com a seguinte mensagem: **"Atualizações instaladas"**, clique em **"OK"**.

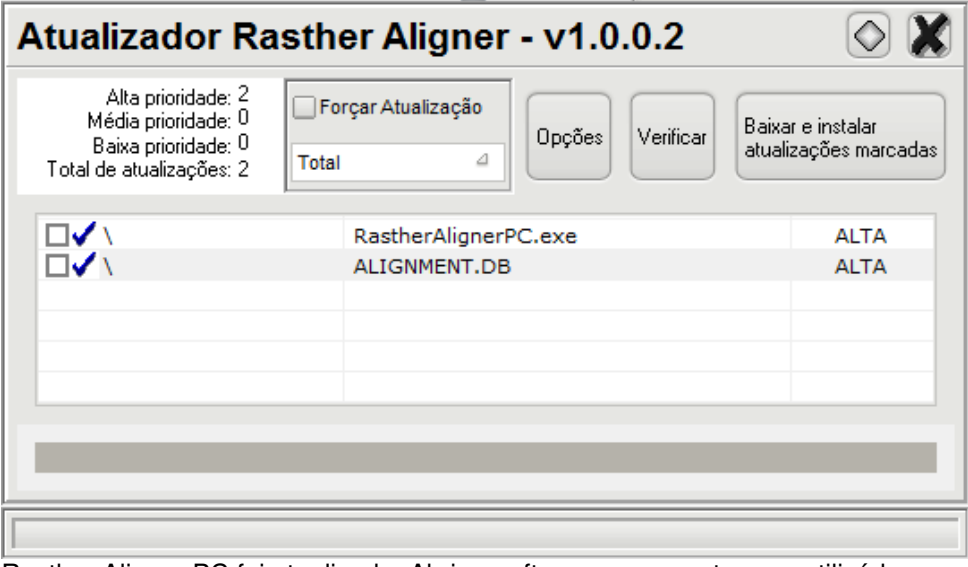

Rasther Aligner PC foi atualizado. Abrir o software novamente para utilizá-lo.

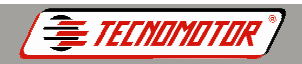

#### <u>.</u><br>Produzido por Tecnomotor Eletrônica do Brasil S/A - REPRODUÇÃO PROIBIDA - Eventuais erros ou defeitos favor comunicar tecnomotor@tecnomotor.com.b **Configurações**

Antes de iniciar o diagnóstico de alinhamento, adequar-se as configurações. Clicar no menu **"Configuração"** do Rasther Aligner PC.

Clicar na opção **"Preferências"**.

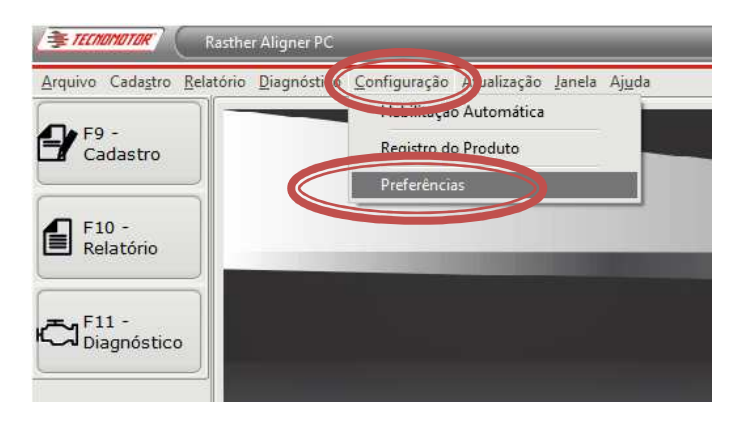

#### **Produzido por Tecnomotor Eletrônica do Brasil S/A - REPRODUÇÃO PROIBIDA - Eventuais erros ou defeitos favor comunicar tecnomotor@tecnomotor.com.br**  Fazer as alterações de acordo com suas preferências:

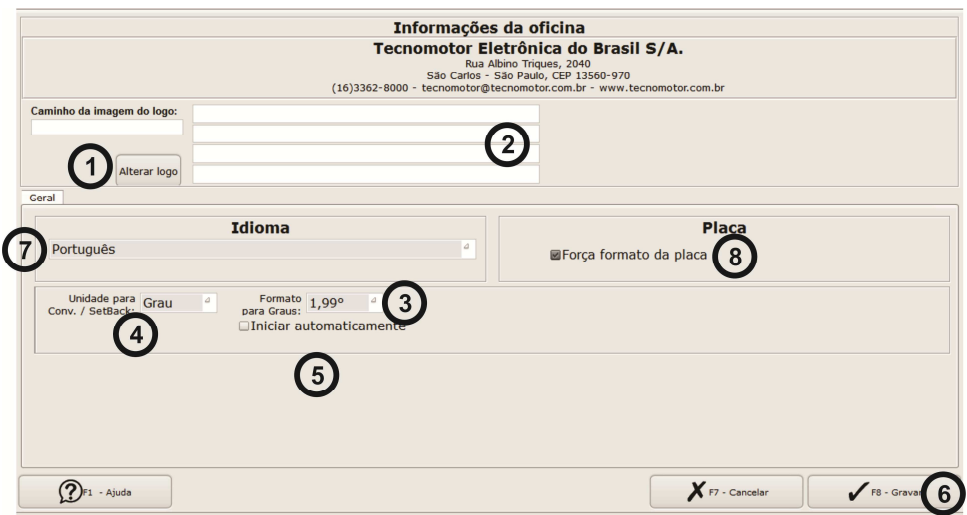

1 - Inserir uma imagem para ser apresentada e impressa no relatório.

2 -Preencher os campos com as informações da oficina, estas informações serão apresentadas e impressas no relatório.

- 3 Escolher o formato para visualizar as medidas de ângulo no relatório:
	- Sexagesimal 1.59<sup>0</sup>

TFCNOMOTOK

Centesimal 1.99<sup>0</sup>

4 - Alterar as unidades de leituras para as medidas de convergência e setback:

- Grau
- Milímetro

5 - Ativando esta opção, o software Rasther Aligner PC inicia automaticamente quando o computador é ligado.

6 - As alterações serão válidas, somente após serem gravadas clicando no botão **"Gravar".**

- 7 Alterar o Idioma:
	- **Português**
	- **Espanhol**
	- Inglês

8 - Quando ativado, força o uso de um padrão para inserir os números das placas. Começando com letras, seguido de números. **Ex: BBB1111** 

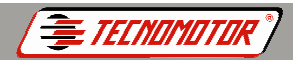

#### **Produzido por Tecnomotor Eletrônica do Brasil S/A - REPRODUÇÃO PROIBIDA - Eventuais erros ou defeitos favor comunicar tecnomotor@tecnomotor.com.br Cadastro de clientes**

Com o Rasther Aligner PC é possível cadastrar os clientes e posteriormente vincular este cadastro a uma placa de algum veículo para, assim, ter um melhor controle dos carros alinhados com o TD 1200.

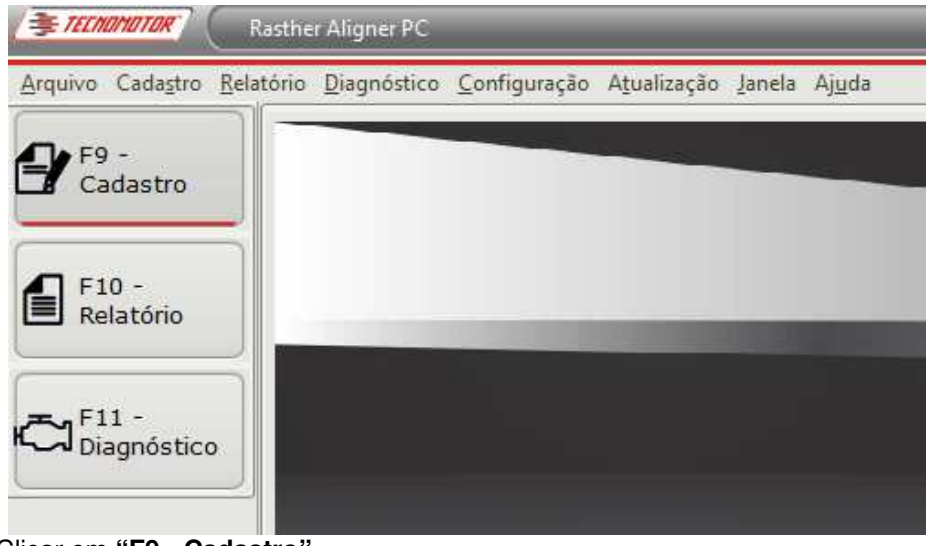

Clicar em **"F9 - Cadastro"**

#### **Produzido por Tecnomotor Eletrônica do Brasil S/A - REPRODUÇÃO PROIBIDA - Eventuais erros ou defeitos favor comunicar tecnomotor@tecnomotor.com.br Incluir, editar ou apagar cadastros de clientes**

TECNAMATAR

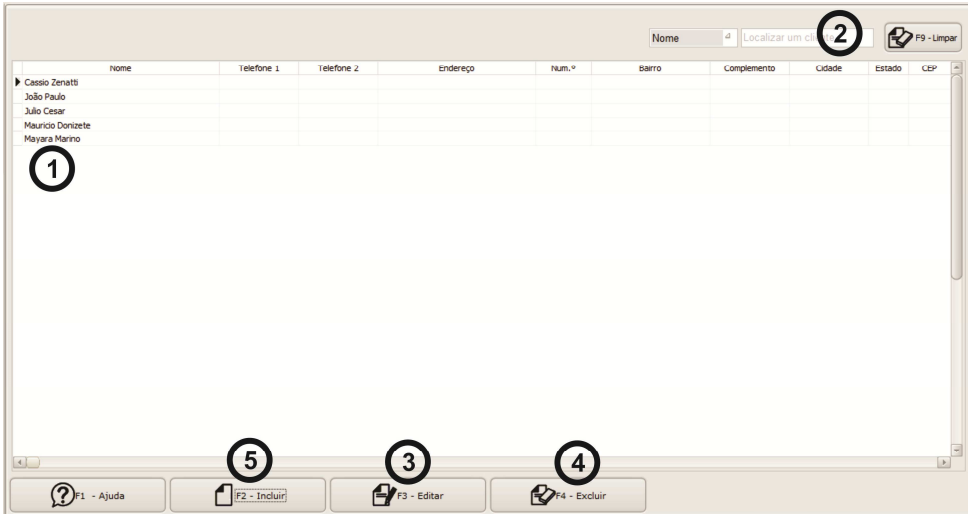

- 1 Lista de nomes cadastrados.
- 2 Recursos para busca de um cliente já cadastrado.
- 3 Clicar no nome de um cliente já cadastrado. Em seguida, clicar em **"F3 - Editar"** para alterar as informações do cliente escolhido.
- 4 Clicar no nome de um cliente já cadastrado. Em seguida, clicar em **"F4 - Excluir"** para apagar o cadastro do cliente escolhido.
- 5 Clicar em **"F2 Incluir"** para inserir um novo cliente na lista de clientes cadastrados.

Ao clicar em **"F2 - Incluir"**, aparecerá a seguinte tela:

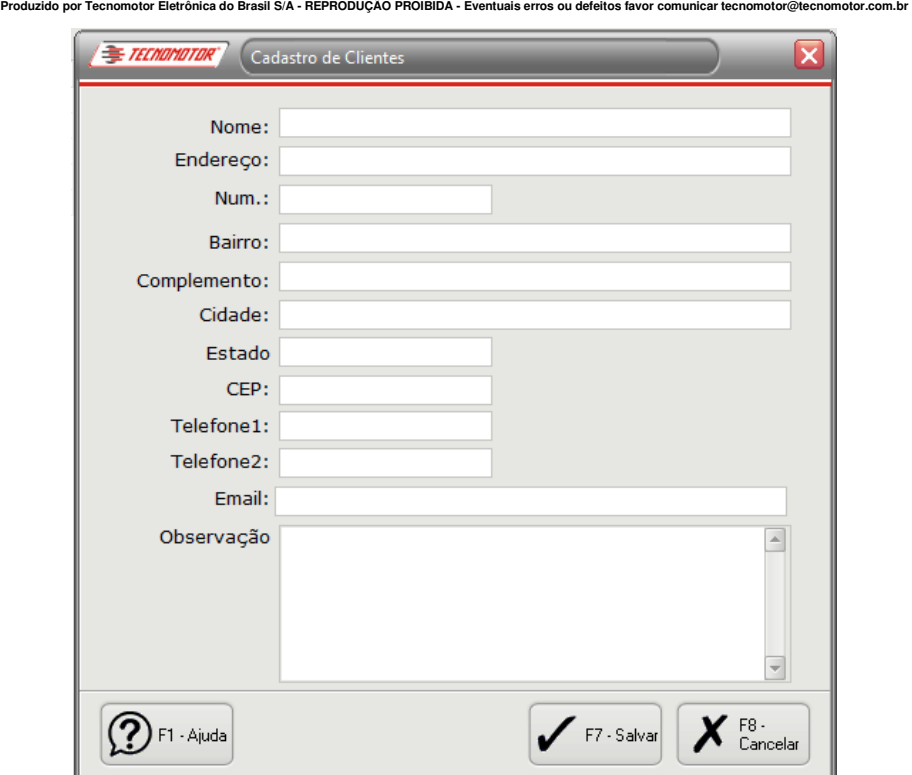

**TECNOMOTOR** 

Surgirá uma nova janela onde o usuário insere as informações do cliente que será cadastrado.

#### **Obs.: O usuário pode determinar quais campos deseja inserir, não é obrigatório preencher todos os itens.**

• Clicar em **"F7 - Salvar"** para incluir as informações do novo cadastro ou **"F8 - Cancelar".**

#### **Produzido por Tecnomotor Eletrônica do Brasil S/A - REPRODUÇÃO PROIBIDA - Eventuais erros ou defeitos favor comunicar tecnomotor@tecnomotor.com.br Dados do veículo**

Antes de iniciar o diagnóstico, certifique-se de que todos os componentes que acompanham o TD 1200 estejam ligados e conectados:

- **Cabeças de Medição** Devem estar ligadas e conectadas ao roteador.
- **Roteador** Deve estar ligado, conectado a internet, com as cabeças de medição e ao computador.
- **Computador**  Deve estar ligado e conectado ao roteador.

TFCNNMATNR

Posicionar o veículo no local de alinhamento (rampa ou vala). Colocar as garras com os alvos adequadamente nas 4 rodas do veículo.

# **Obs.: Diexar o ponto AZUL dos alvos voltados para cima.**

Iniciar em **"F11 - Diagnóstico"** para inserir os dados do veículo.

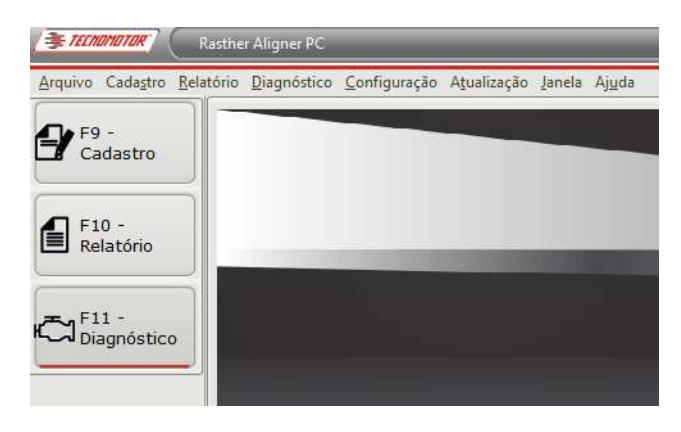

**Produzido por Tecnomotor Eletrônica do Brasil S/A - REPRODUÇÃO PROIBIDA - Eventuais erros ou defeitos favor comunicar tecnomotor@tecnomotor.com.br**  Após clicar em diagnótico aparecerá uma janela onde se devem inserir os dados do veículo.

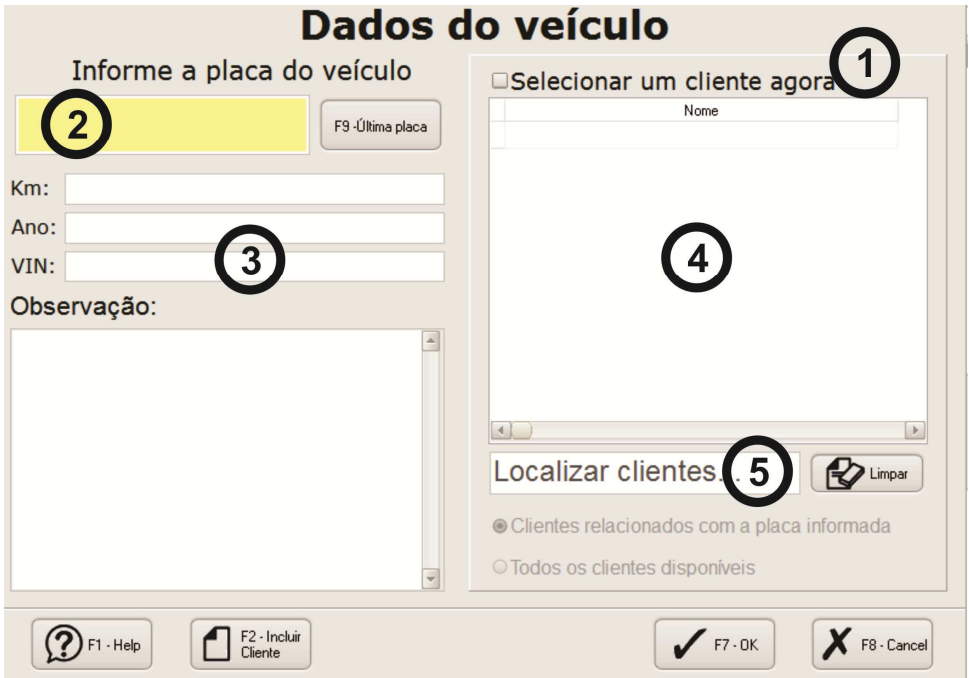

1 - Ativar a opção para vincular um cliente já cadastrado aos dados do veículo.

2 - Inserir a placa do veículo.

**TECNOMOTOR** 

# **Obs.: Único campo obrigatório.**

3 - Dados complementares.

4 - Lista de clientes cadastrados

**"F2 - Incluir Cliente"** - Incluir um novo cliente e vincular aos dados do veículo sem precisar ir ao Cadastro de Clientes.

5 - Pesquisa por clientes já cadastrados.

Clicar em **"F7 - OK"** para prosseguir.

**Produzido por Tecnomotor Eletrônica do Brasil S/A - REPRODUÇÃO PROIBIDA - Eventuais erros ou defeitos favor comunicar tecnomotor@tecnomotor.com.br**  Após inserir os números da placa e outros dados complementares do veículo, selecione o modelo do veículo conforme o exemplo a seguir:

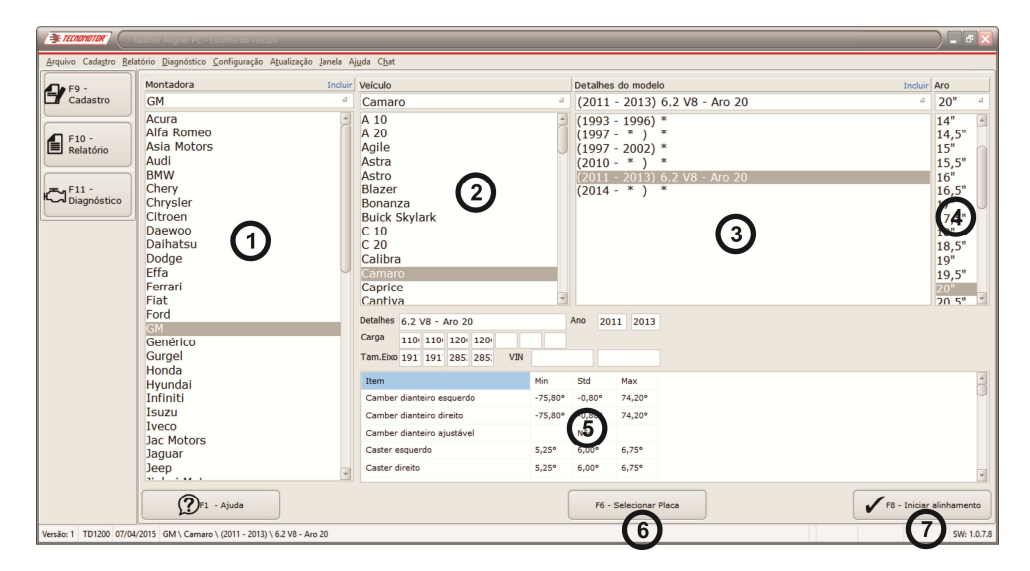

1 - Selecione uma montadora;

E *Tecnomotor* "

- 2 Selecione o veículo desta montadora;
- 3 Selecione o modelo deste veículo;
- 4 Selecione o diâmetro do aro.
- 5 Dados de geometria do veículo selecionado serão exibidos.

6 - Clicar em **"F6 - Selecionar Placa"**, caso o usuário queira voltar aos dados iniciais do veículo para alterar o número da placa ou iniciar outro alinhamento;

7 - Clicar em **"F8 - Iniciar alinhamento"**, para avançar e iniciar o procedimento de leitura dos valores de geometria veicular.

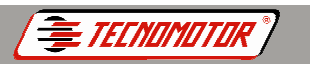

#### **Produzido por Tecnomotor Eletrônica do Brasil S/A - REPRODUÇÃO PROIBIDA - Eventuais erros ou defeitos favor comunicar tecnomotor@tecnomotor.com.br Iniciando as leituras de geometria**

Em um ponto superior da tela, clicar com o botão esquerdo do mouse para ter acesso às opções.

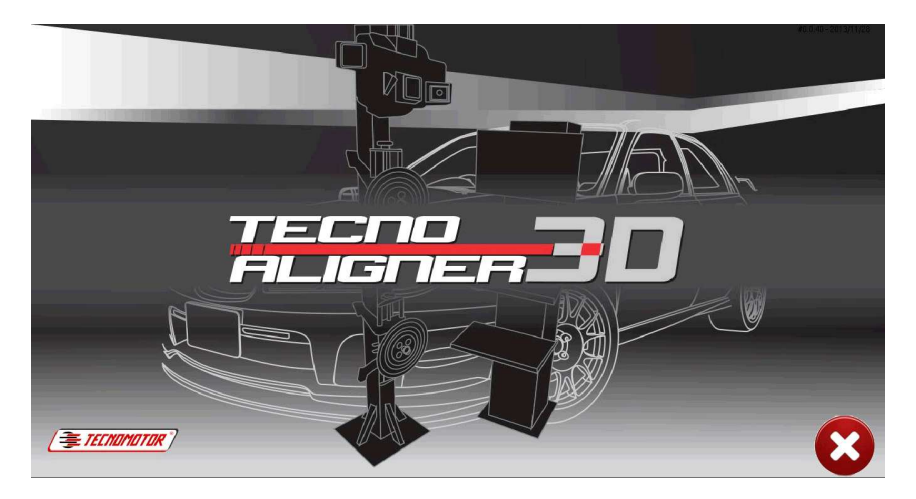

#### **Janela de opções**

**"RunOut"** 

**"Esterço"** 

**Leituras das medidas**

**Leitura das medidas laterais** 

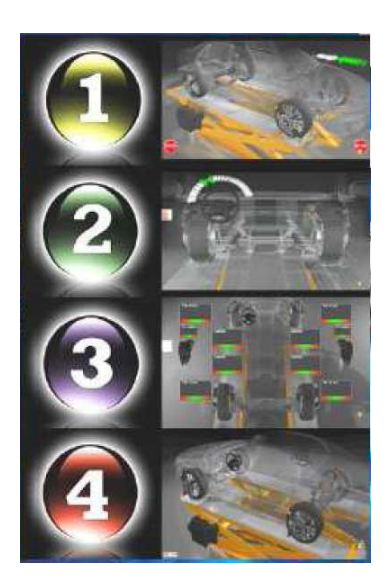

**Clicar em "RunOut" para fazer todos os processos e obter as medidas em sequência.** 

Pode-se escolher qualquer opção e automaticamente o software troca para opção seguinte. Dentro da tela de leitura das medidas, pode-se repetir o processo de **"RunOut"** e **"Esterço"**.

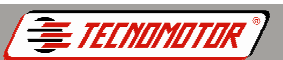

**Produzido por Tecnomotor Eletrônica do Brasil S/A - REPRODUÇÃO PROIBIDA - Eventuais erros ou defeitos favor comunicar tecnomotor@tecnomotor.com.br RunOut** 

**É muito importante fazer o procedimento de "RunOut", para garantir que qualquer deformação do aro e/ou de fixação da roda não interfiram nos valores das medidas de alinhamento.** 

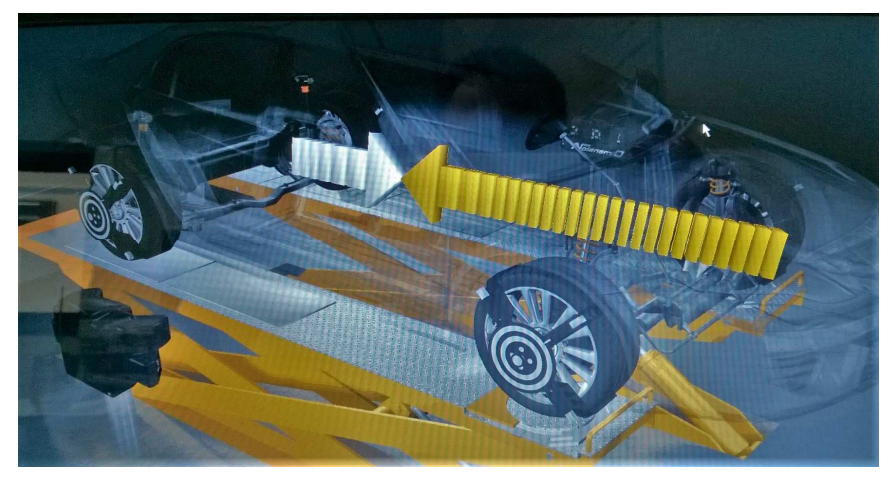

Aguardar até uma das setas de sentido ficar amarela. Ela indica a direção em que o veículo deve ser movimentado.

Movimentar o veículo de acordo com o sentido indicado e acompanhe o progresso pelo monitor.

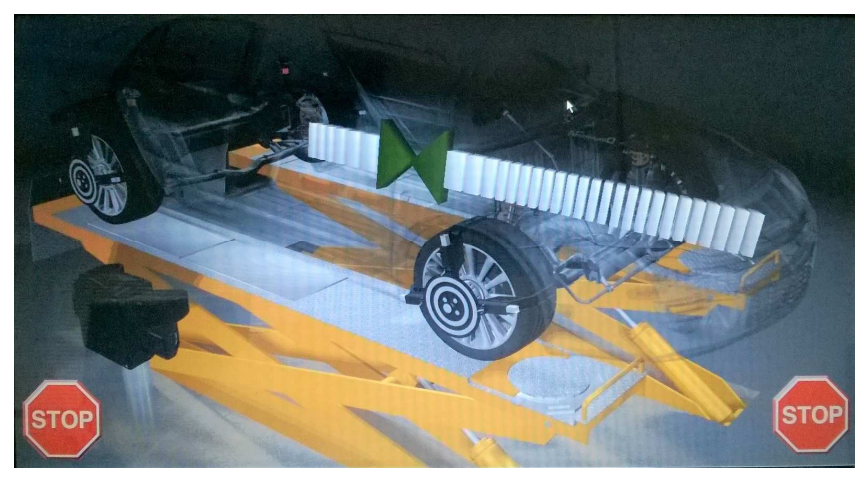

Quando atingir o ponto indicado no monitor, as setas ficarão verdes. **Parar de movimentar o veículo e aguardar**.

Voltar a movimentar o veículo quando apagar a sinalização de **"STOP"**.

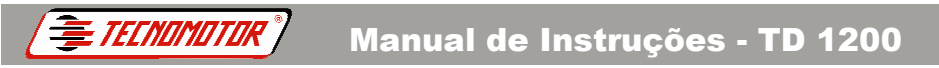

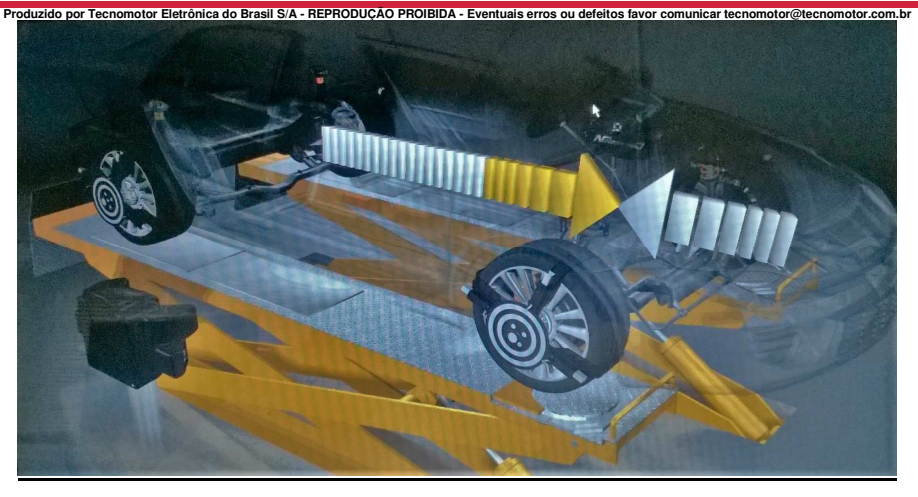

Movimentar o veículo até o ponto inicial.

Quando atingir novamente o ponto indicado no monitor, as setas ficarão verdes. **Parar de movimentar o veículo**.

#### **Esterço**

O procedimento de **"Esterço"** para obter-se a leitura do Caster inicia-se automaticamente após o término do procedimento de **"RunOut"**. Ou escolher a opção 2 da janela de opções para pular o **"RunOut"** e começar pelo **"Esterço".**

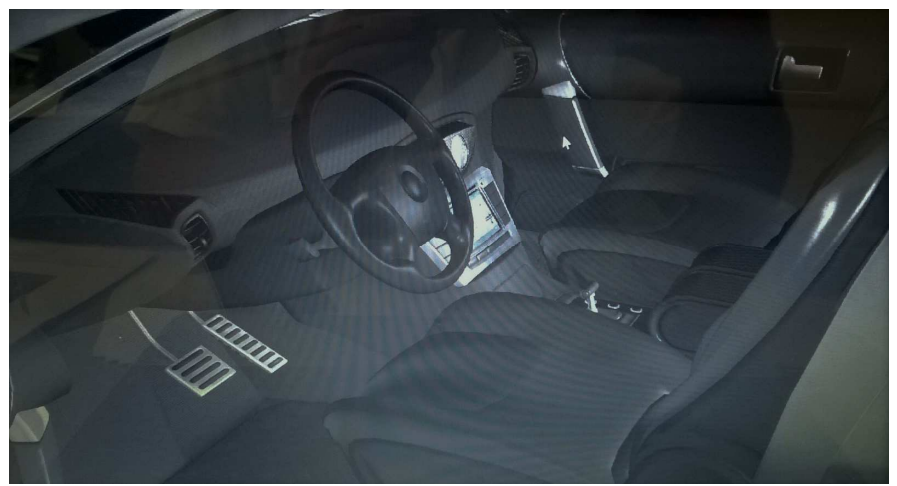

Pressionar "**Enter**".

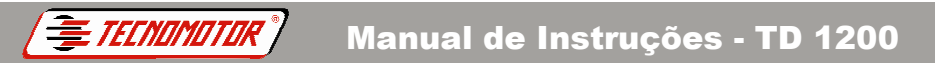

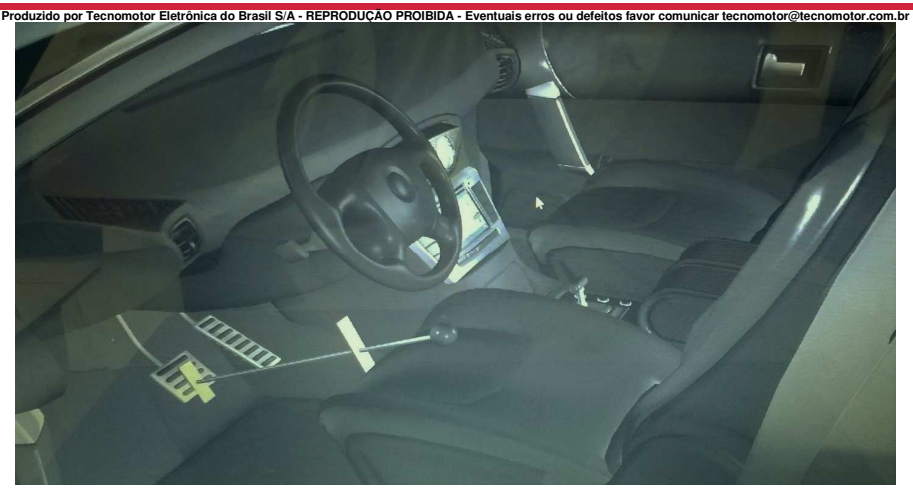

Colocar o depressor de freio corretamente, destravar os pratos giratórios e pressionar **"Enter".**

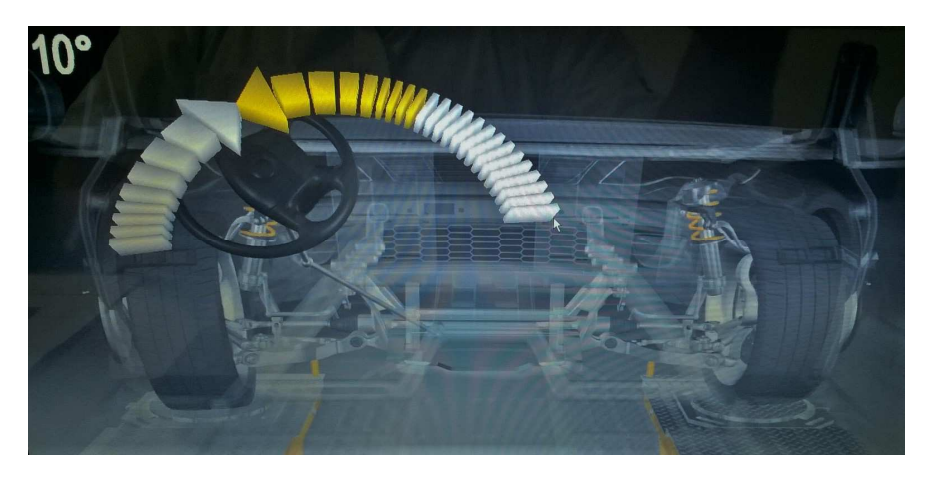

Fazer o **"Esterço"** do volante para a **esquerda** e acompanhe o progresso pelo monitor.

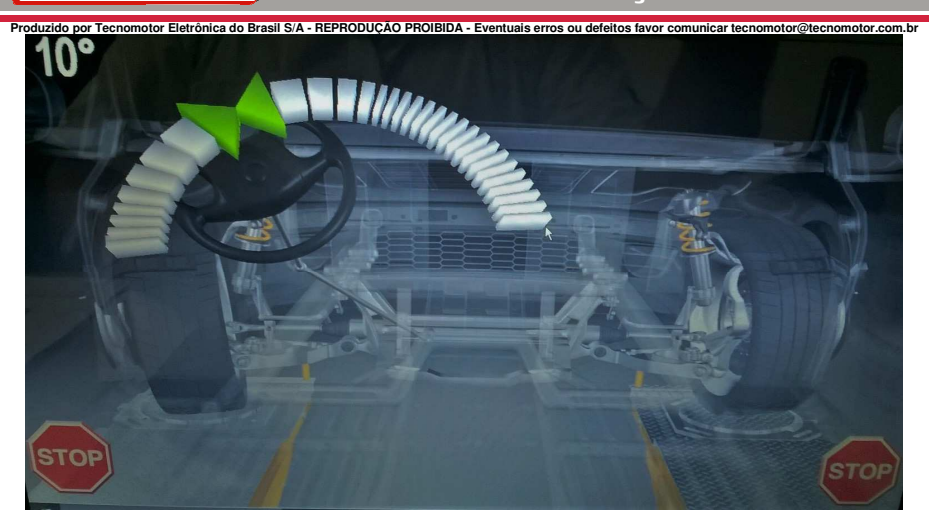

TECNOMOTOR

Quando atingir o ponto indicado no monitor, as setas ficarão verdes. **Parar de esterçar o volante e aguardar**.

Voltar a esterçar o volante para a **direita**, quando apagar a sinalização de **"STOP"**.

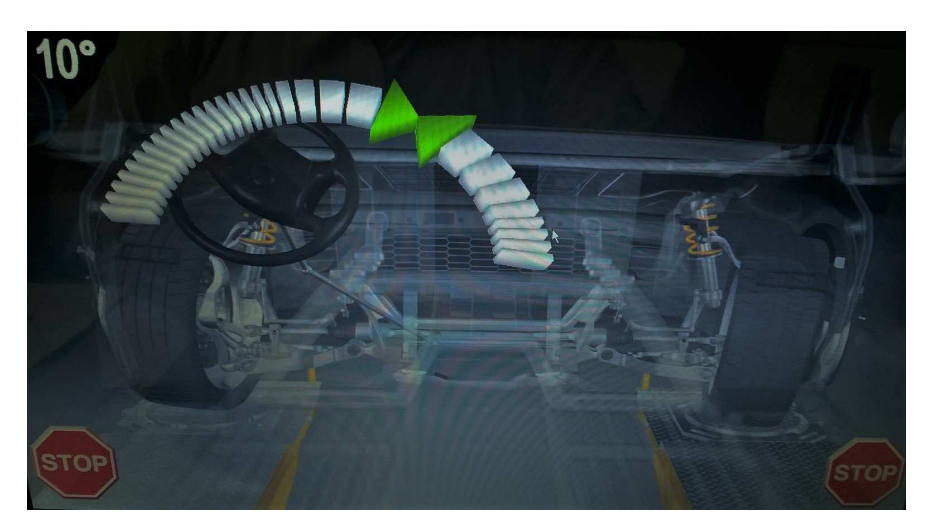

Quando atingir o ponto indicado no monitor, as setas ficarão verdes. **Parar de esterçar o volante e aguardar**.

Voltar a esterçar o volante para o **centro**, quando apagar a sinalização de **"STOP"**.

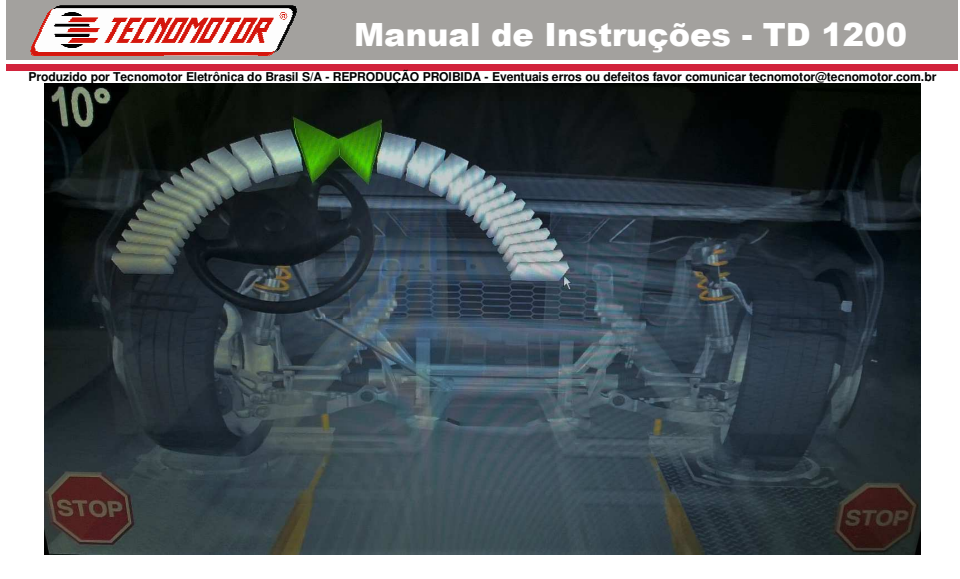

Centralizar o volante até as setas ficarem verdes. **Parar e aguardar**.

**Produzido por Tecnomotor Eletrônica do Brasil S/A - REPRODUÇÃO PROIBIDA - Eventuais erros ou defeitos favor comunicar tecnomotor@tecnomotor.com.br Leituras de geometria** 

**FILMONITIE** 

Todas as medidas aparecem automaticamente na tela após o **"Esterço"**. Escolher a opção 3 da janela de opções para pular o **"RunOut"** e o **"Esterço"**.

**Obs.: Não se obtem as medidas de Caster, caso o procedimento de "Esterço" não seja realizado.**

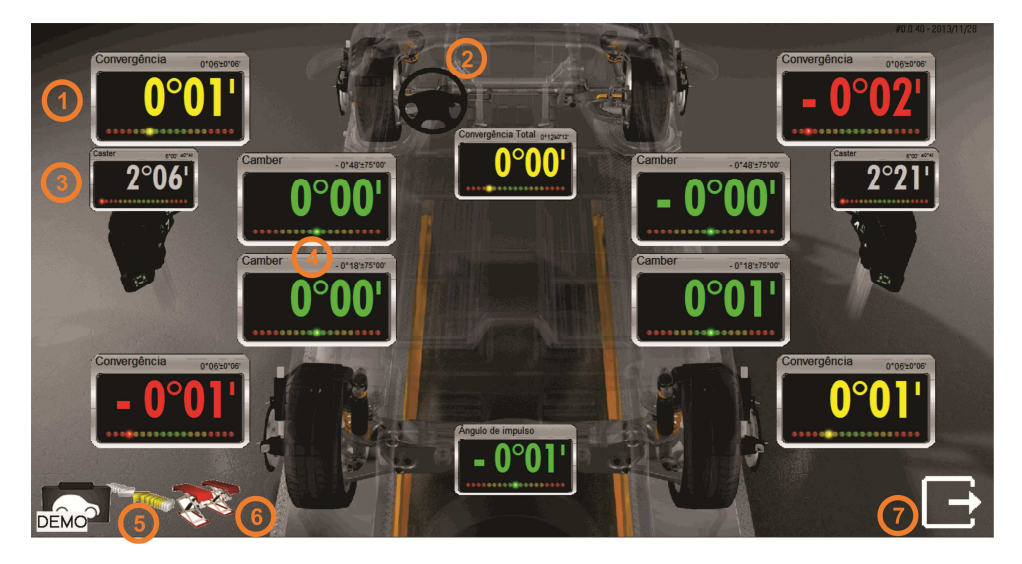

Com todas as leituras na tela é possível fazer os ajustes de alinhamento. As leituras são vivas e o técnico pode observar a alteração dos valores conforme for fazendo os ajustes necessários no veículo.

Com os valores de geometria de cada veículo fornecidos pelo banco de dados do Rasther Aligner PC, pode-se fazer o alinhamento do veículo observando o valor padrão e sua respectiva tolerância. O software conta com indicação de cores para facilitar a visualização.

- Verde = medidas OK
- Amarelo = valores nos limites máximos ou mínimos aceitáveis
- Vermelho = valores fora das faixas de tolerância

1 - Pode-se alterar o formato de visualização das medidas de convergência para:

- Sexagesimal  $1.59^{\circ}$
- Centesimal 1,99<sup>0</sup>
- Milímetro

**Clicando com o botão direito do mouse sobre qualquer janela de leitura de convergência.** 

32

**Produzido por Tecnomotor Eletrônica do Brasil S/A - REPRODUÇÃO PROIBIDA - Eventuais erros ou defeitos favor comunicar tecnomotor@tecnomotor.com.br**  2 - Repetir o procedimento de **"Esterço"** clicando no volante.

3 - Caster morto, o mesmo passa a ser uma leitura viva clicando com o botão direito do mouse sobre a sua janela.

4 - Pode-se alterar o formato de visualização das medidas de Camber para:

Sexagesimal 1.59<sup>0</sup>

TFCNOMOTOR

Centesimal 1.99<sup>0</sup>

#### **Clicando com o botão direito do mouse sobre qualquer janela de leitura de Camber.**

- 5 Repetir o procedimento de **"RunOut"** clicando nas setas.
- 6 Executar a função **"Jack & Hold"**.
- 7 Finalizar o diagnóstico e emitir relatório.

Fazer os ajustes observando apenas as leituras dianteiras ou as leituras **traseiras**.

Para ter acesso somente às leituras dianteiras ou às leituras **traseiras**, devem usar as setas do teclado. O comando deve ser dado na tela de leitura principal (com todas as leituras).

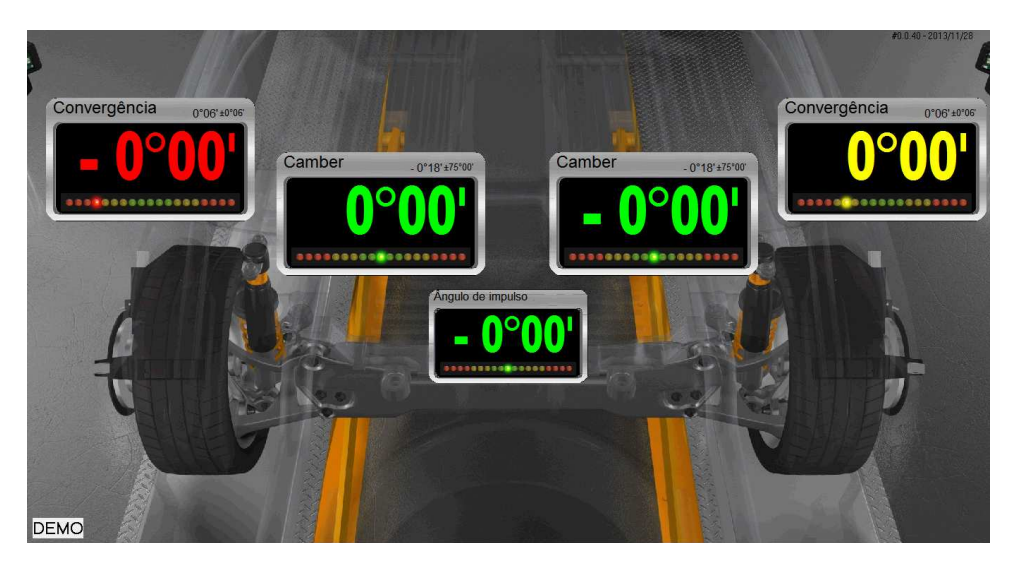

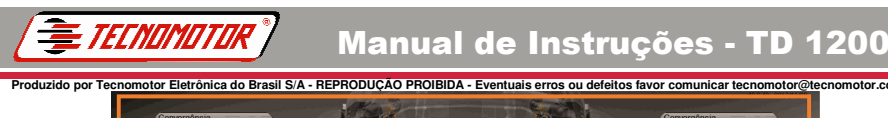

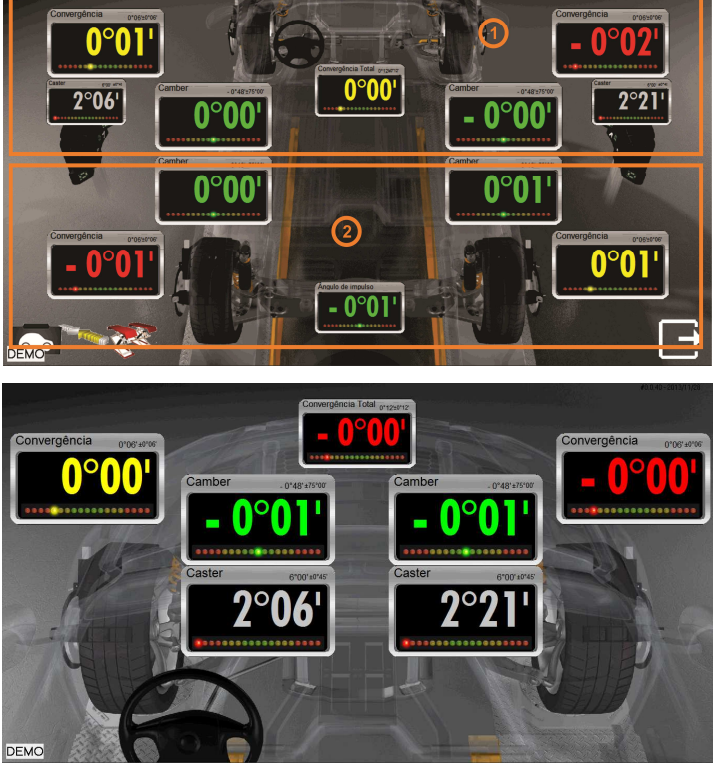

1 - Para visualizar somente as leituras dianteiras, pressionar a **seta para cima** ▲ do teclado.

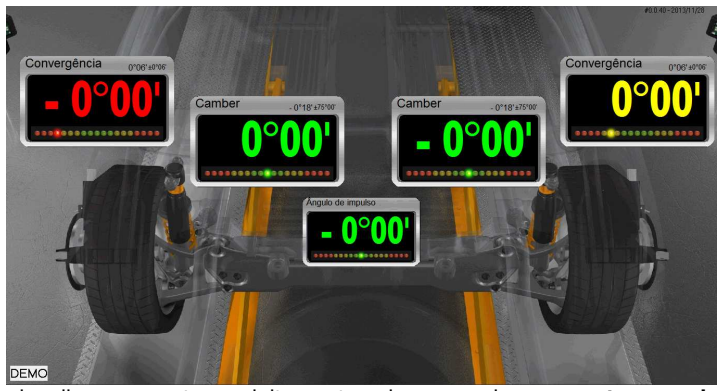

2 - Para visualizar somente as leituras traseiras pressionar a **seta para baixo** ▼ do teclado.

**Importante: Para ver as leituras individualmente (por roda) nas telas de leituras dianteiras, use as setas ◄ ou ►, dependendo do lado que deseja visualizar individualmente.** 

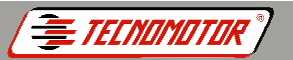

#### **Produzido por Tecnomotor Eletrônica do Brasil S/A - REPRODUÇÃO PROIBIDA - Eventuais erros ou defeitos favor comunicar tecnomotor@tecnomotor.com.br Leitura das medidas laterais**

Para ter acesso às leituras **laterais**, usar as setas do teclado ◄ ou ►. O comando deve ser dado na tela de leitura principal (com todas as leituras). Para voltar à tela principal com todas as leituras pressionar a **seta para** ◄ ou ► do teclado.

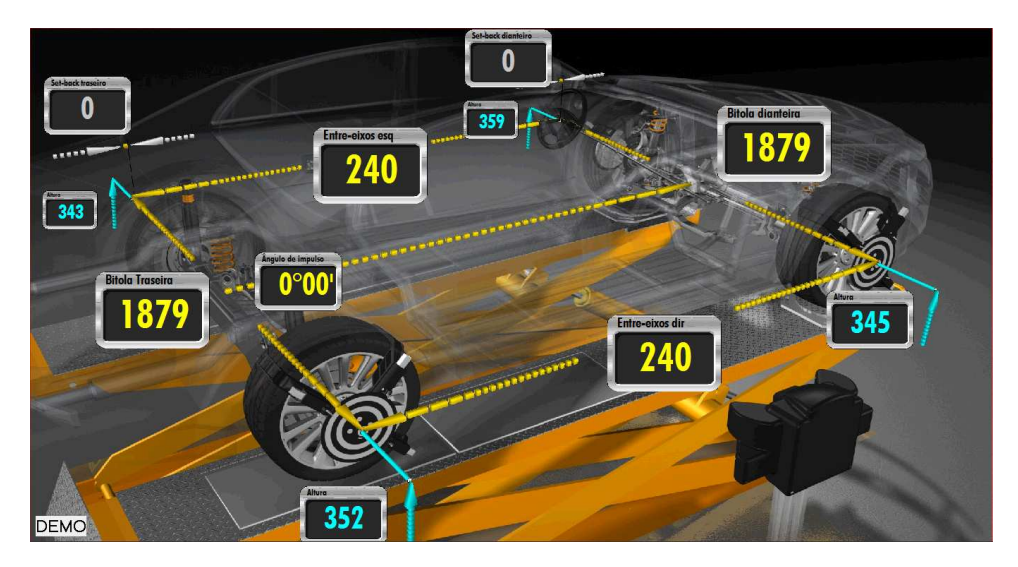

#### **Jack & Hold**

A função **"Jack & Hold"** é utilizada para fazer ajustes de Camber com as rodas do veículo suspensas das plataformas.

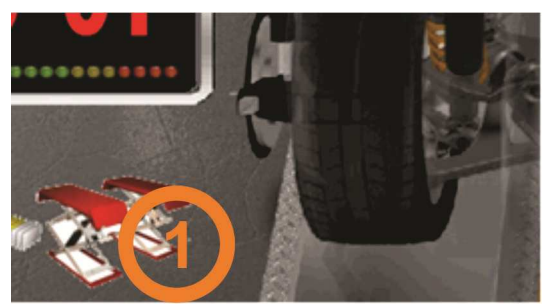

1 - Clicar no ícone do **"Jack & Hold"** na tela de leituras principais.

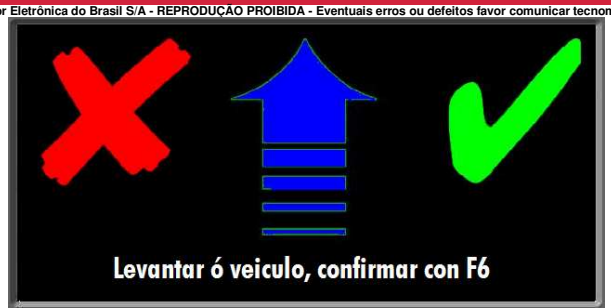

Confirmar para continuar.

TECNOMOTOR

Com o veículo suspenso, os valores se mantêm iguais, como se as rodas estivessem apoiadas nas plataformas.

Este recurso ajuda nos ajustes de camber. Com as rodas suspensas, podem fazer os ajustes sem remover as rodas, observando os valores no monitor, deixando o resultado final bem próximo do desejado quando baixar o veículo e as rodas apoiarem nas plataformas novamente.

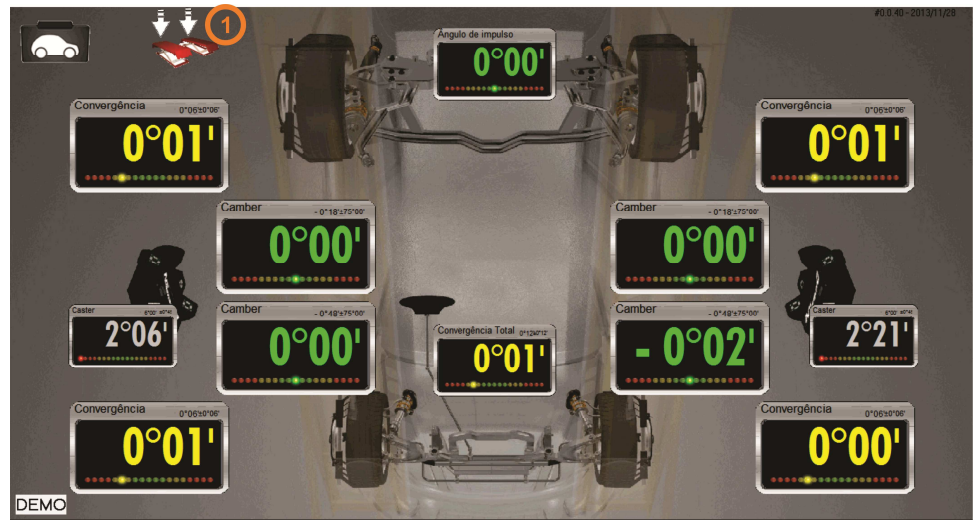

1 - Clicar no ícone quando baixar o veículo nas plataformas (rampa ou vala).

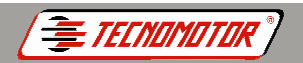

#### **Produzido por Tecnomotor Eletrônica do Brasil S/A - REPRODUÇÃO PROIBIDA - Eventuais erros ou defeitos favor comunicar tecnomotor@tecnomotor.com.br Relatório**

Após fazer os ajustes no veículo, retornar à tela principal, caso não esteja nela.

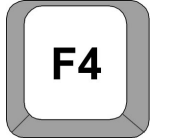

• Pressionar a **tecla F4 do teclado** para enviar os valores finais (veículo alinhado) para o relatório.

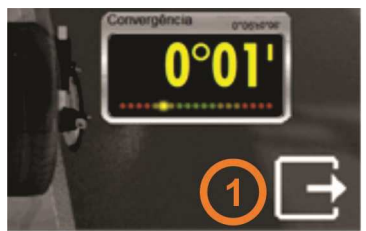

1 - Finalizar o diagnóstico clicando no ícone apresentado no canto inferior direito da tela principal.

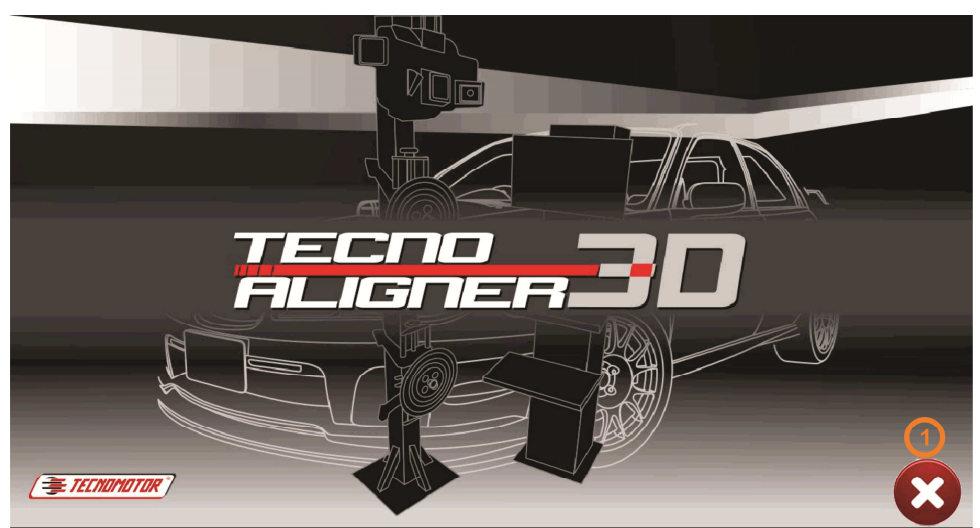

1 - Clicar no ícone para fechar a tela de opções.

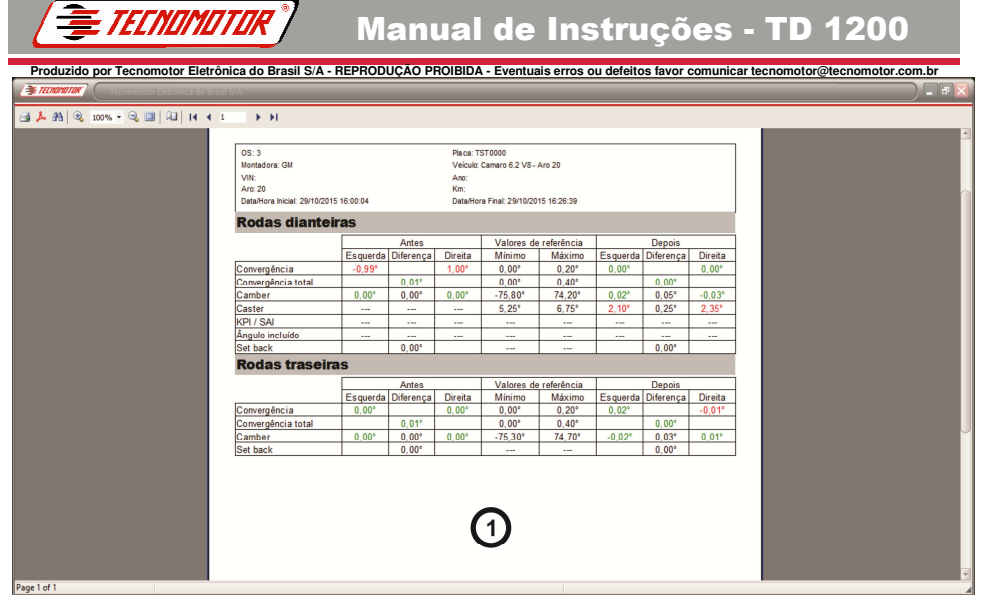

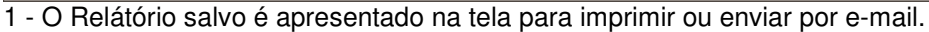

# **Relatórios salvos**

Pesquisar por um relatório salvo.

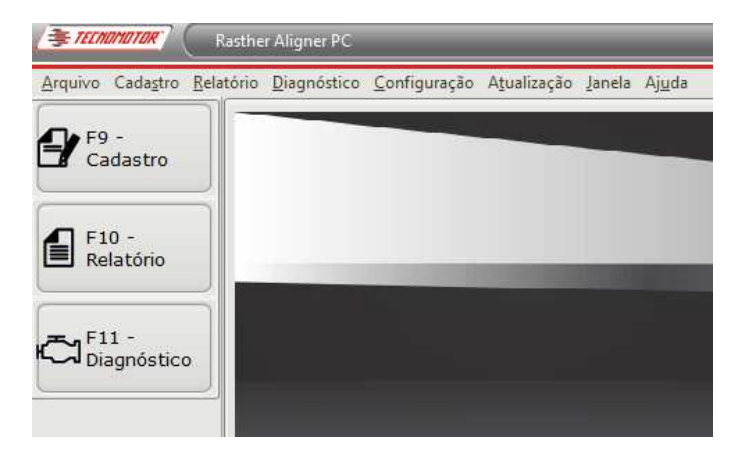

Clicar em "**F10 - Relatório**".

**Produzido por Tecnomotor Eletrônica do Brasil S/A - REPRODUÇÃO PROIBIDA - Eventuais erros ou defeitos favor comunicar tecnomotor@tecnomotor.com.br** 

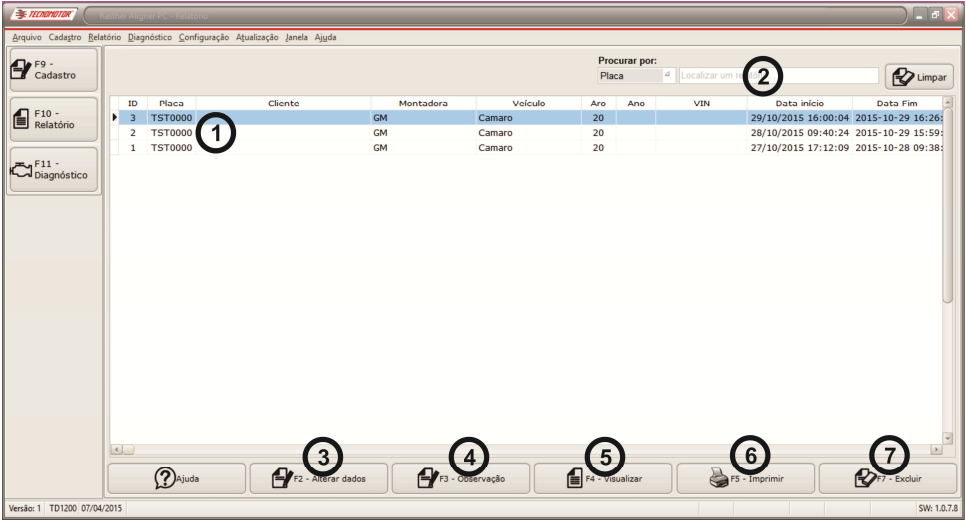

1 - Lista de relatórios salvos.

TFFNNMATTAK

2 - Recursos para busca de relatórios salvos.

3 - Clicar em um relatório salvo, em seguida, clicar em **"F2 - Alterar dados"** para alterar os dados do veículo do relatório salvo.

4 - Clicar em um relatório salvo, em seguida, clicar em **"F3 - Observação"** para inserir uma observação no relatório salvo.

5 - Clicar em um relatório salvo, em seguida, clicar em **"F4 - Visualizar"** para abrir um relatório salvo.

6 - Clicar em um relatório salvo, em seguida, clicar em **"F5 - Imprimir"** para imprimir um relatório salvo.

7 - Clicar em um relatório salvo, em seguida, clicar em **"F7 - Excluir"** para excluir um relatório salvo.

#### **Produzido por Tecnomotor Eletrônica do Brasil S/A - REPRODUÇÃO PROIBIDA - Eventuais erros ou defeitos favor comunicar tecnomotor@tecnomotor.com.br Incluir veículos no banco de dados**

*E TECNOMOTOR* 

O banco de dados do Rasther Aligner PC recebe atualizações constantemente e abrange a maioria dos veículos nacionais e importados que circulam em todo território nacional. Ainda assim, podem ocorrer situações em que apareça na oficina algum veículo não cadastrado no banco de dados. Para estas situações o software Rasther Aligner PC permite incluir veículos no banco de dados.

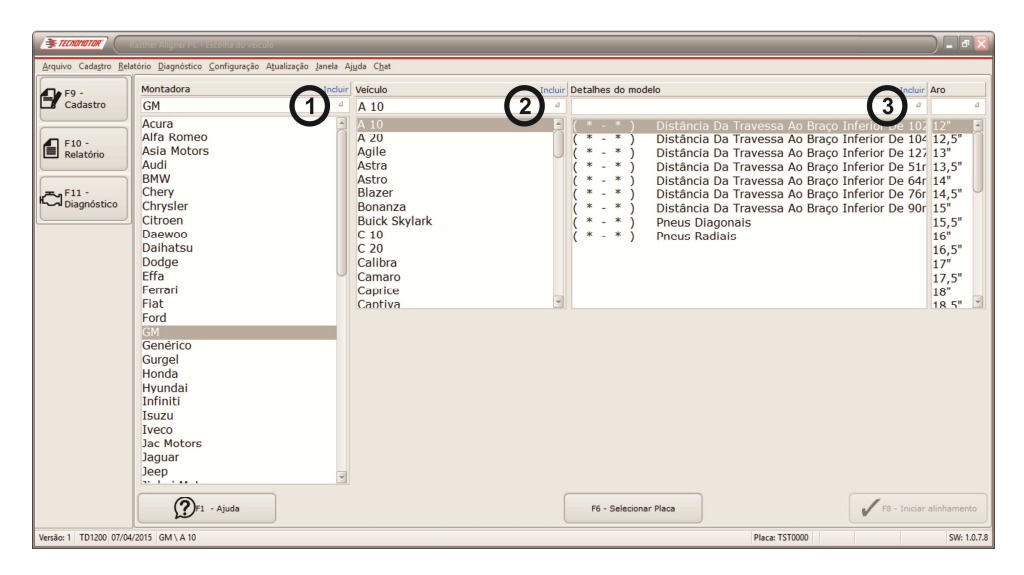

Iniciar o diagnóstico normalmente até o momento que em que se deve escolher o veículo.

1 - Para incluir uma **montadora**, clicar em "**Incluir**" localizado no topo da lista de montadoras.

2 - Para incluir um **veículo**, clicar em "**Incluir**" localizado no topo da lista de veículo.

3 - Para incluir um **modelo de veículo**, clicar em "**Incluir**" localizado no topo da lista de detalhes do modelo. **Nesta opção é que devem ser inseridos os dados do veículo**.

**Produzido por Tecnomotor Eletrônica do Brasil S/A - REPRODUÇÃO PROIBIDA - Eventuais erros ou defeitos favor comunicar tecnomotor@tecnomotor.com.br**  Para incluir uma montadora aparecerá a seguinte janela:

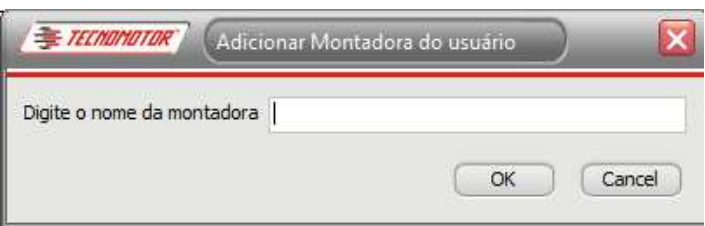

Inserir o nome da **nova montadora**. Clicar "**OK**" para salvar.

TECNAMATAR

Para incluir um veículo aparecerá a seguinte janela:

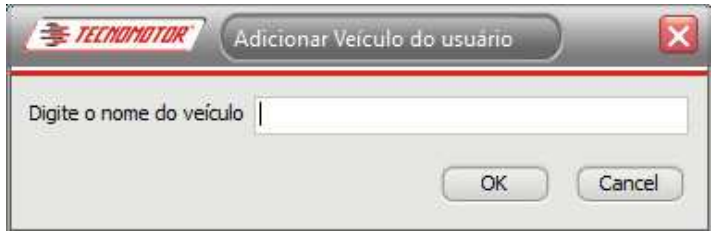

Inserir o nome do **novo veículo**. Clicar "**OK**" para salvar.

Para incluir os detalhes do modelo aparecerá a seguinte janela:

**Importante: Inserir os valores baseando-se em uma fonte confiável: manual do proprietário do veículo ou na página de internet do fabricante. A Tecnomotor não se responsabiliza por danos de qualquer natureza, causados por dados inseridos indevidamente.** 

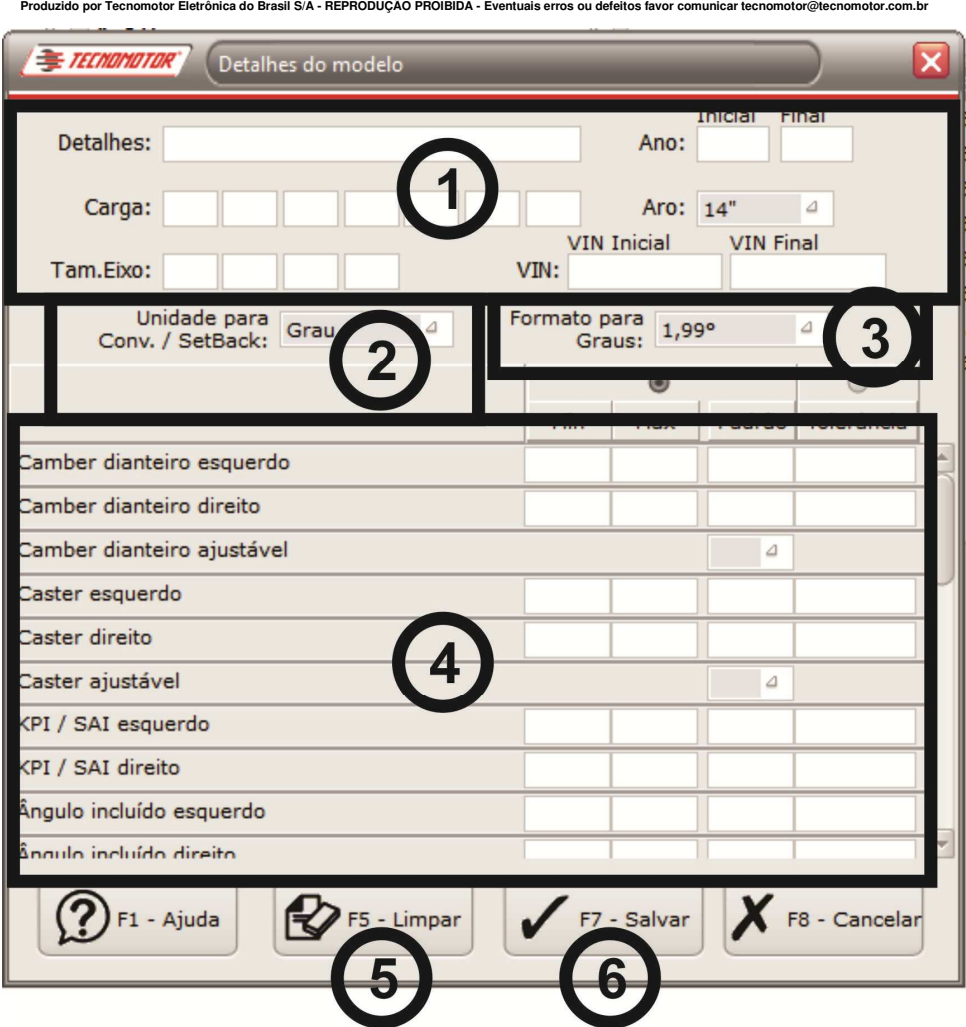

TECNOMOTOR

- 1 Preencher os campos com especificações e detalhes do veículo.
- 2 Escolher a unidade conforme estiver na fonte de dados do veículo.
- 3 Escolher o formato de grau conforme estiver na fonte de dados do veículo.
- 4 Inserir corretamente os dados do veículo conforme a fonte do veículo.
- 5 Clicar em **"F5 Limpar"** para limpar os dados inseridos.
- 6 Clicar em **"F7 Salvar"** para salvar os dados inseridos.

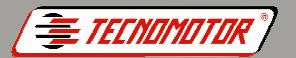

#### **Produzido por Tecnomotor Eletrônica do Brasil S/A - REPRODUÇÃO PROIBIDA - Eventuais erros ou defeitos favor comunicar tecnomotor@tecnomotor.com.br Chat**

Chat é mais um recurso do Rasther Aligner PC. Em caso de dúvidas técnicas sobre o funcionamento do TD 1200 e do próprio Rasther Aligner PC, o usuário pode entrar em contato diretamente com um técnico do Apoio Técnico da **Tecnomotor** 

Para ativar o Chat é preciso que o computador esteja conectado à internet.

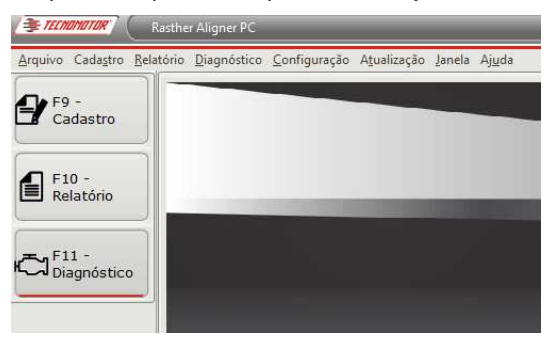

Clicar em **"F11 - Diagnóstico"** para aparecer no menu principal a opção de Chat.

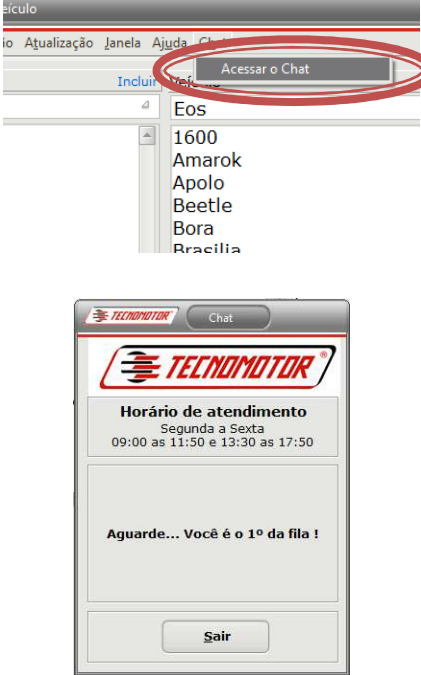

Aguardar ser atendido por um dos técnicos do Apoio Técnico.

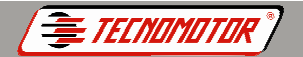

#### Produzido por Tecnomotor Eletrônica do Brasil S/A - REPRODUÇÃO PROIBIDA - Eventuais erros ou defeitos favor comunicar tecnomotor@tecnomotor.com.br Anotações

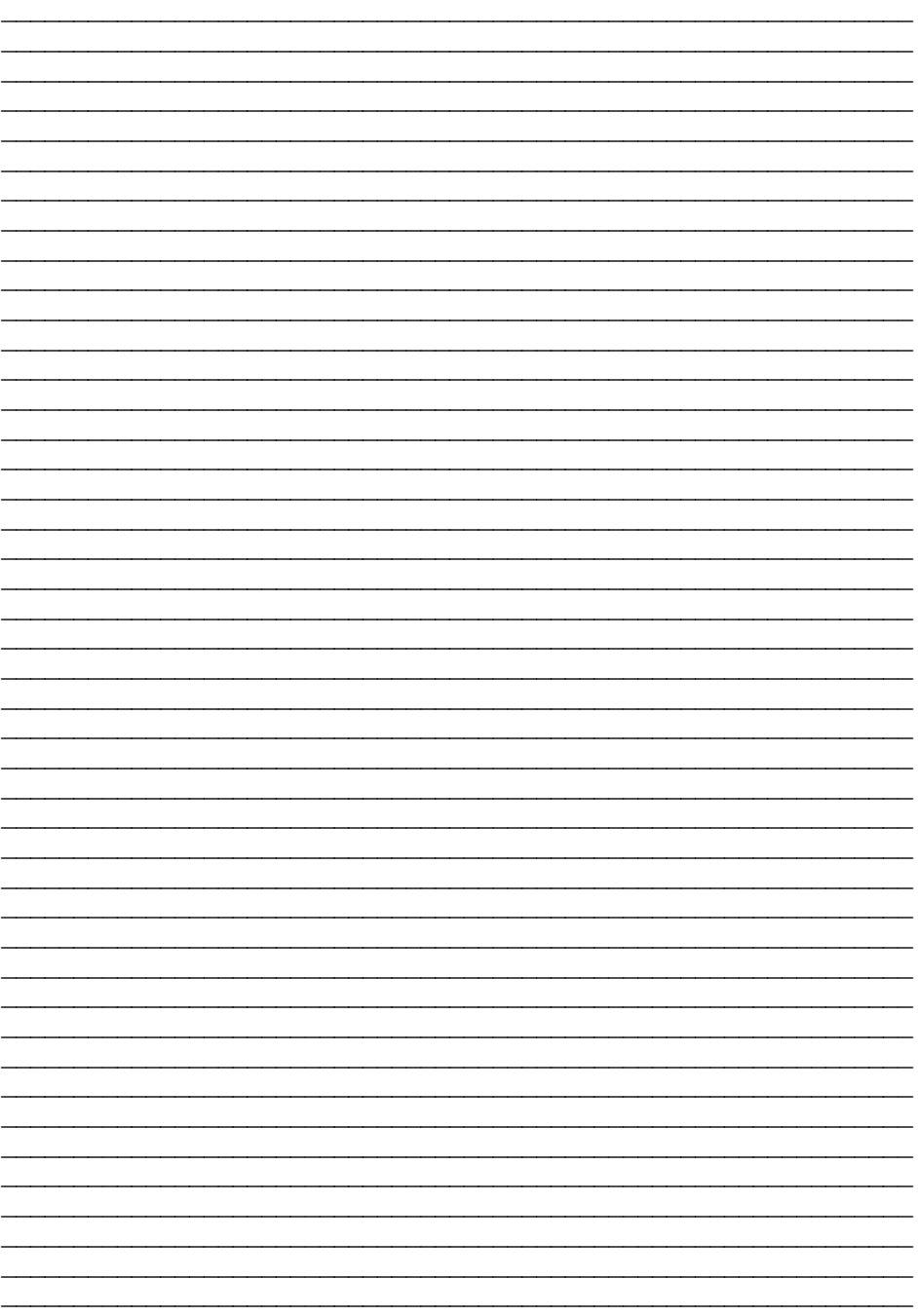

Os dados apresentados neste manual têm como base as informações mais recentes disponíveis até a data de sua elaboração. A Tecnomotor não se responsabiliza, portanto, por eventuais incorreções existentes. Em caso de dúvida, consulte o nosso departamento técnico.

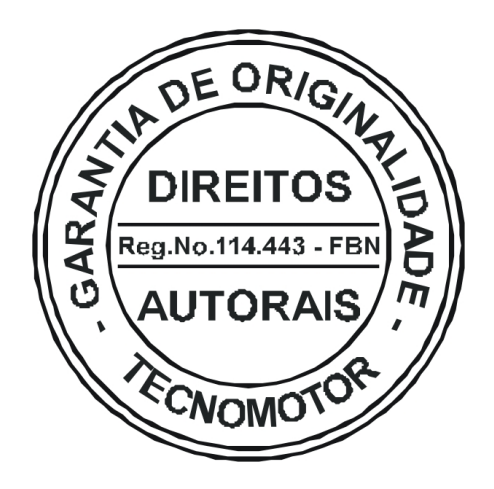

# REPRODUÇÃO PROIBIDA

É proibida a duplicação ou reprodução do todo ou de qualquer parte desta obra, sob qualquer forma ou por qualquer meio (eletrônico, mecânico,

fotográfico, gravação, outros) sem autorização expressa do detentor do copyright.

Todos os DIREITOS RESERVADOS E PROTEGIDOS pela Lei no 5988 de 14/12/1973 (Lei dos Direitos Autorais)

Reservamo-nos o direito de fazer alterações nesta obra sem prévio aviso.

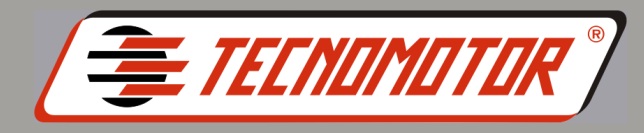

# **Tecnomotor ELETRÔNICA DO BRASIL S.A.**

Rua Albino Triques, 2040 - Tel/Fax: (16) 3362-8000/2106-8000 Santa Felícia - CEP 13563-340 - SÃO CARLOS - SP - BRASIL

#### **CANAL DIRETO Tecnomotor: 0300 789-4455**

#### **Tecnomotor S.A.**

Rua Marcus Vinícius de Mello Moraes, 657 Bairro Santa Felícia - CEP 13563-304 Tel/Fax: (16) 2106-8009 SÃO CARLOS - SP - BRASIL

**www.tecnomotor.com.br** 

e-mails: **tecnomotor@tecnomotor.com.br distribuidora@tecnomotor.com.br apoiotecnico@tecnomotor.com.br**